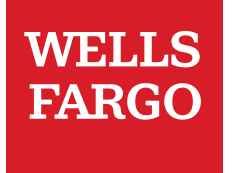

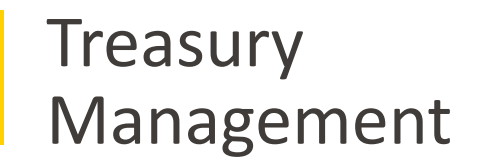

# WellsOne® Expense Manager: Cardholders, Delegates, Managers

© 2020 Wells Fargo Bank, N.A. All rights reserved. Member FDIC. For public use.

## **Overview**

#### What to expect

This deck will provide you with an overview of WOEM® for Cardholders, Delegates, Approvers by highlighting the commonly used functions and the most efficient workflow. We will also learn how to access the additional resources for any on-the-spot questions.

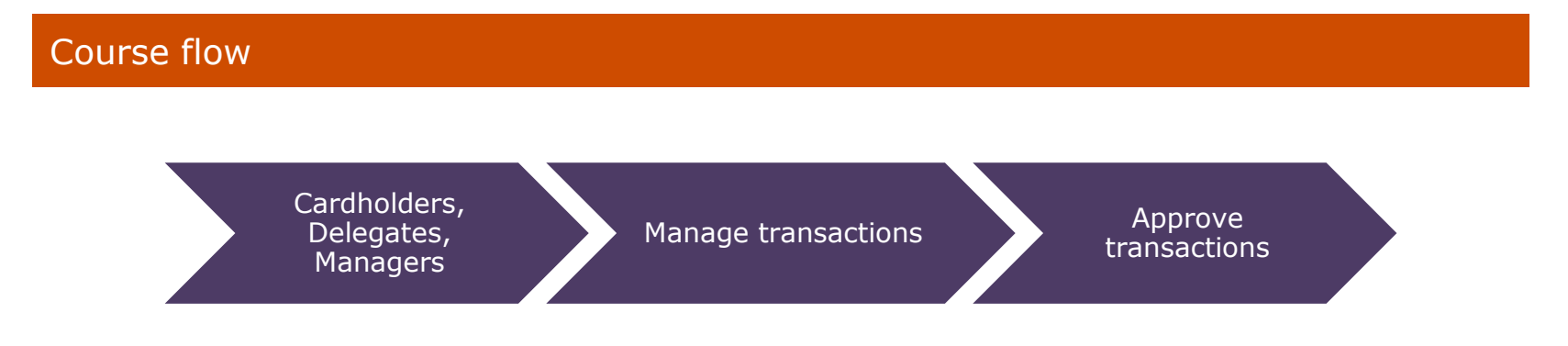

#### Additional resources

- $\checkmark$  CEO Support/Help
	- Online Training Classes
	- My Help
- $\checkmark$  Review [WOEM support resources](https://wellsfargo.adobeconnect.com/WOEM_CH_resources)
- Contact *WellsOne*® Service Center
	- 1-800-932-0036

## Getting started After receiving your card

 Activate your card by calling the toll free number located on the activation sticker

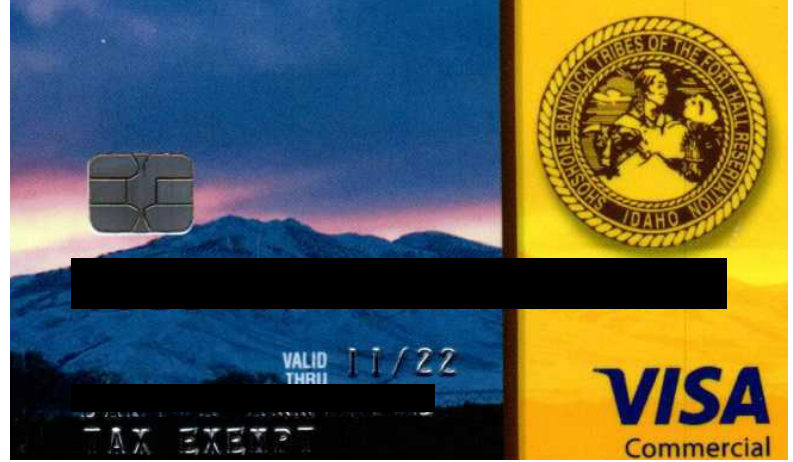

- During activation you will need your **Unique Identification Number (ID)** - if you do not know your Unique ID, please contact your internal Program Administrator to obtain
- During activation you will be asked to create a customized Personal Identification Number (**PIN**), 4 digit number of your choice
- Sign the back of your card or "See ID"
- Record the *WellsOne*® Service Center number (1-800-932-0036) located on the back of your card in your mobile device, or address book
- Sign on to the CEO and initialize your CEO User ID

## Log onto Wells Fargo Vantage; Click on Red "Sign On" button under Commercial Banking Tab

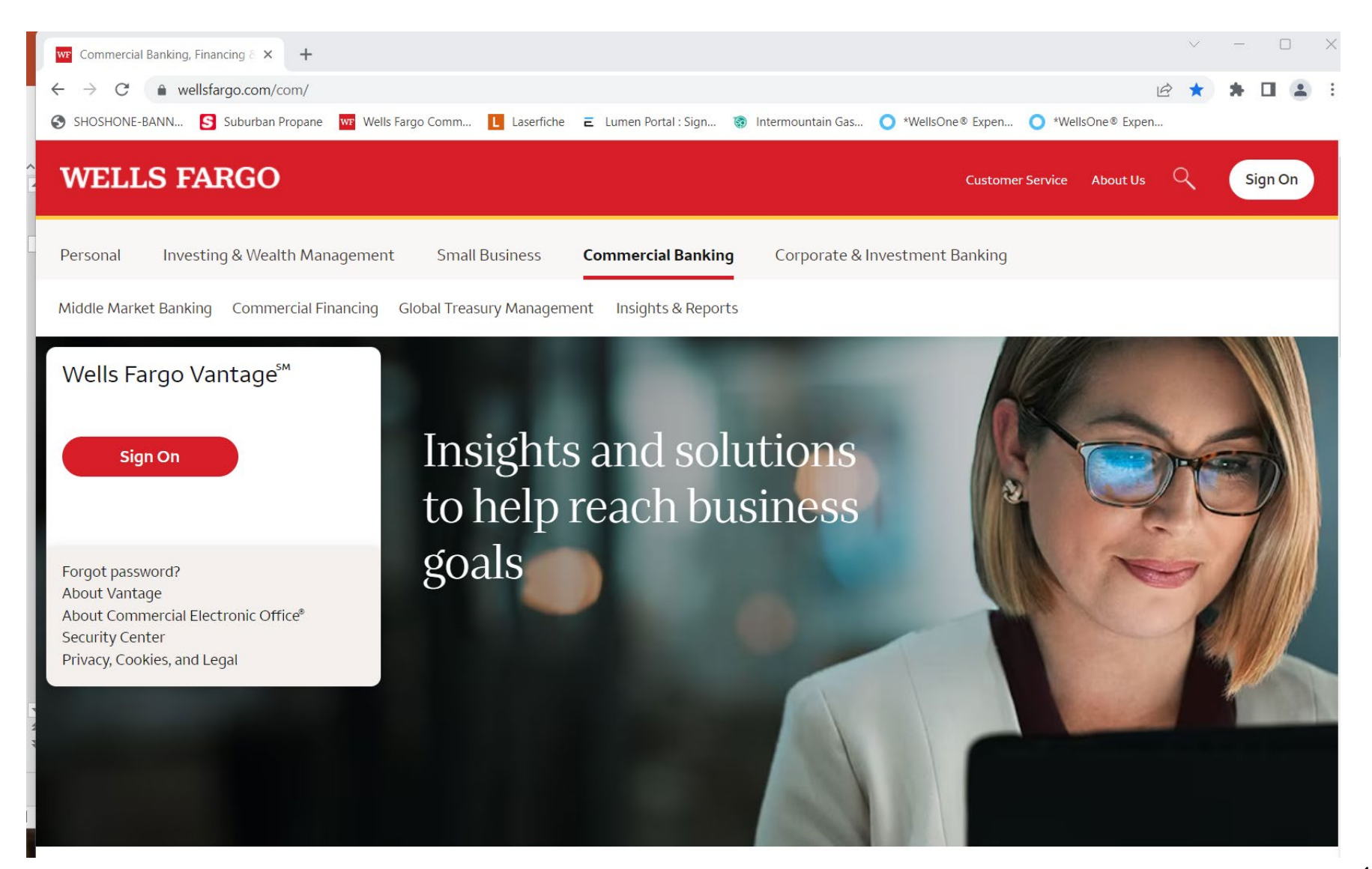

# Enter login information;

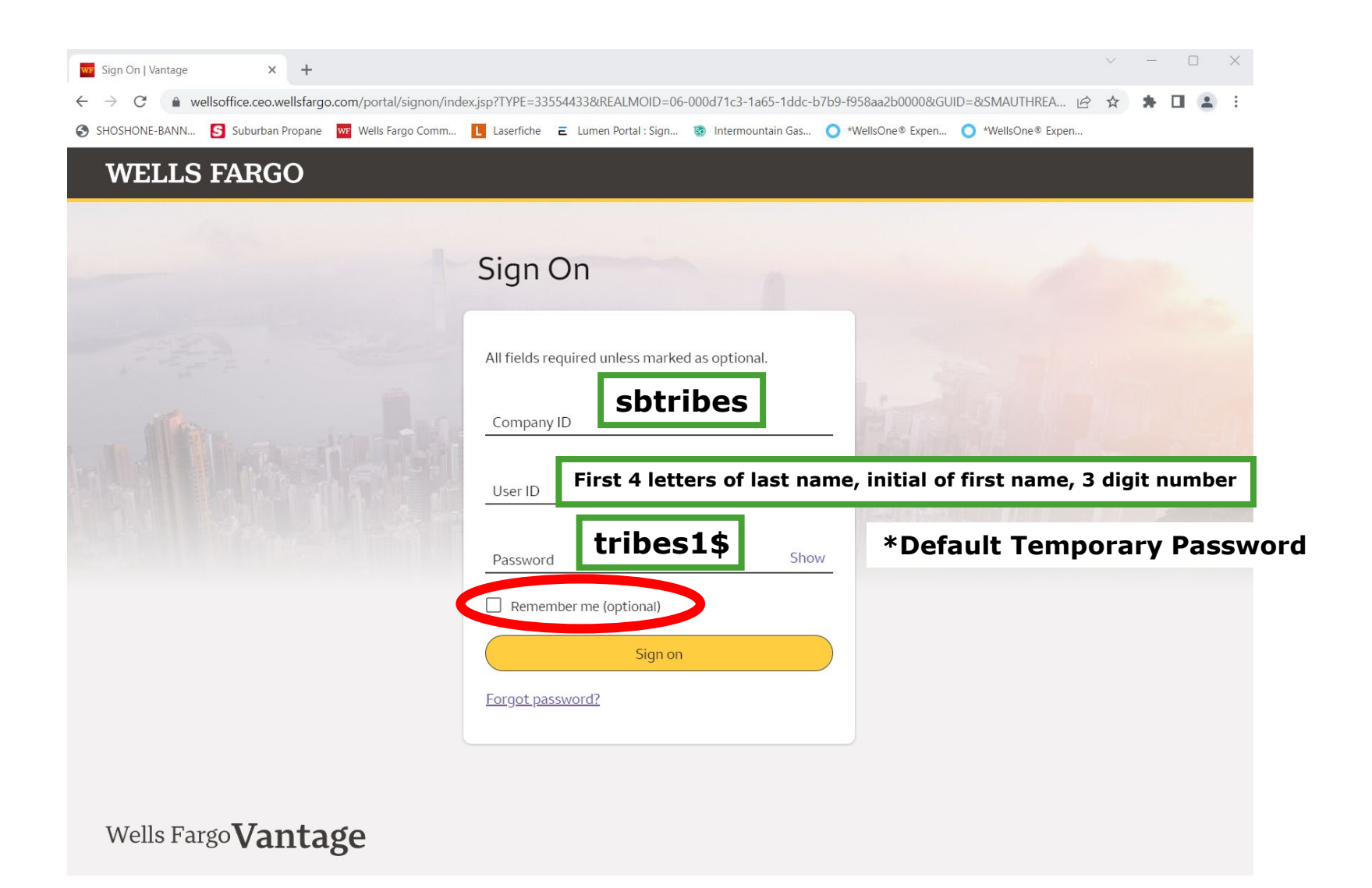

## *CEO* Home

#### Access the *WellsOne* **Expense Manager**

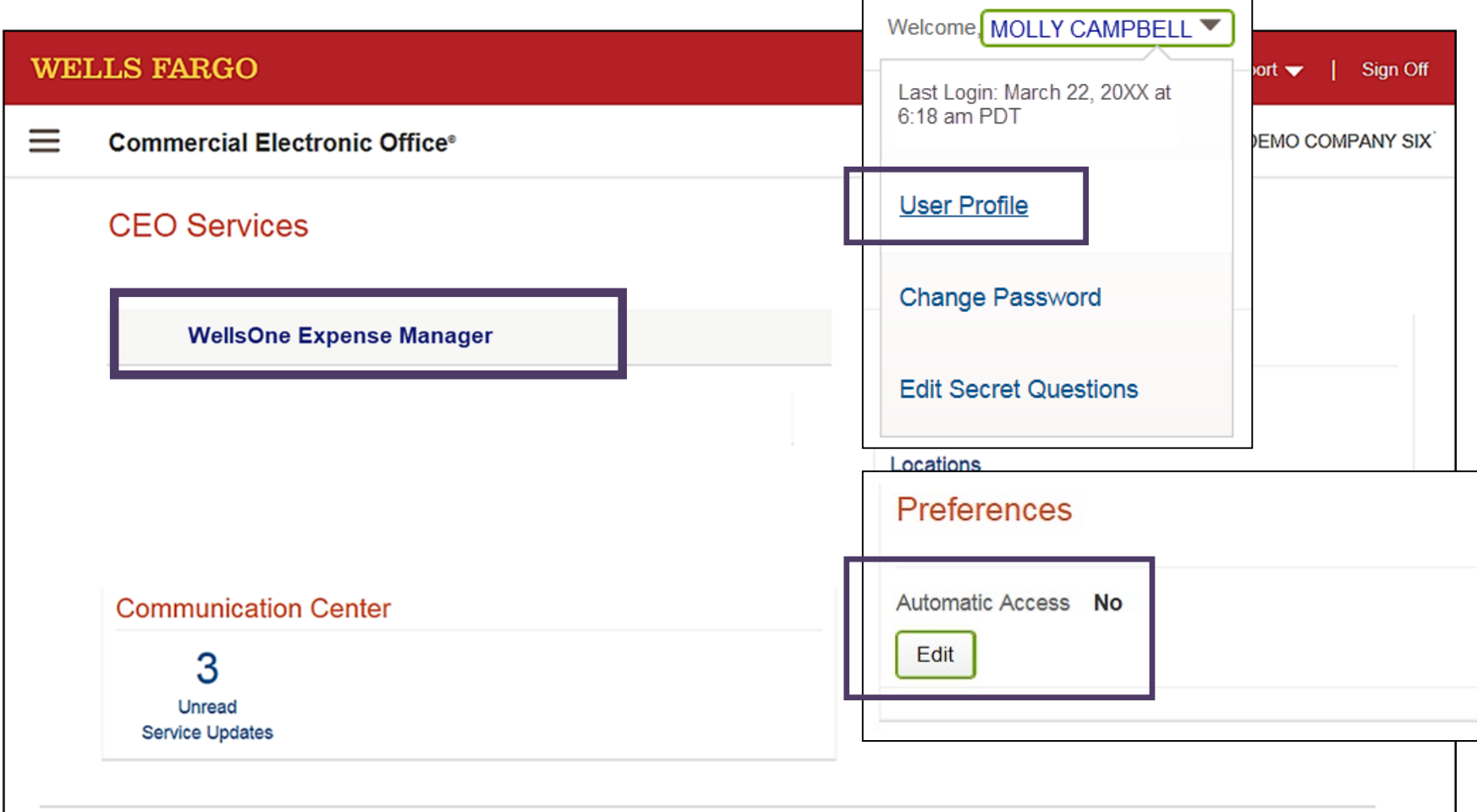

# Cardholder Home Page

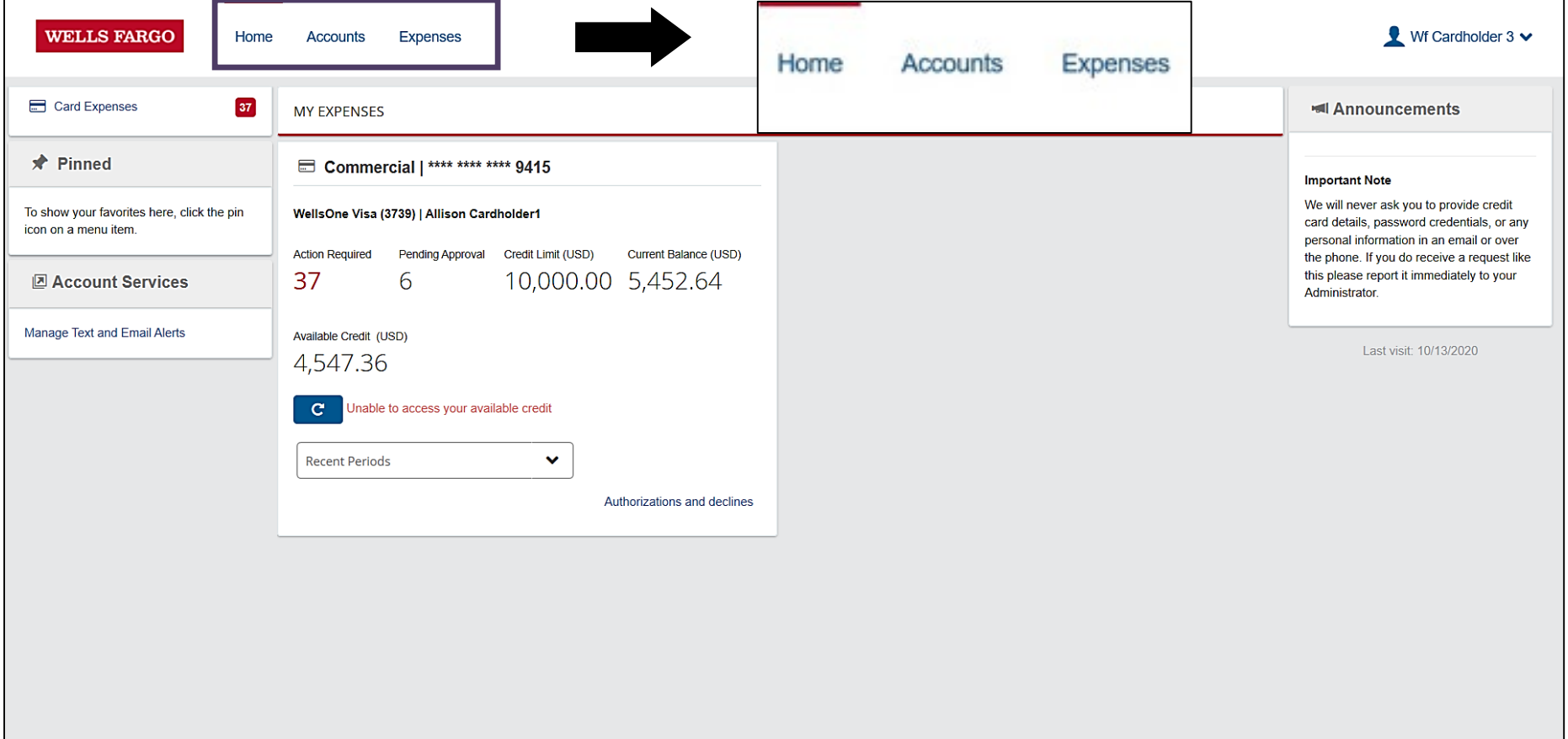

@2020 Wells Fargo. All rights reserved

Privacy, Security & Legal Terms of Use About Wells Fargo Accessibility Careers

## Cardholder \*Action Required / Pending Approval / Limits & Balances

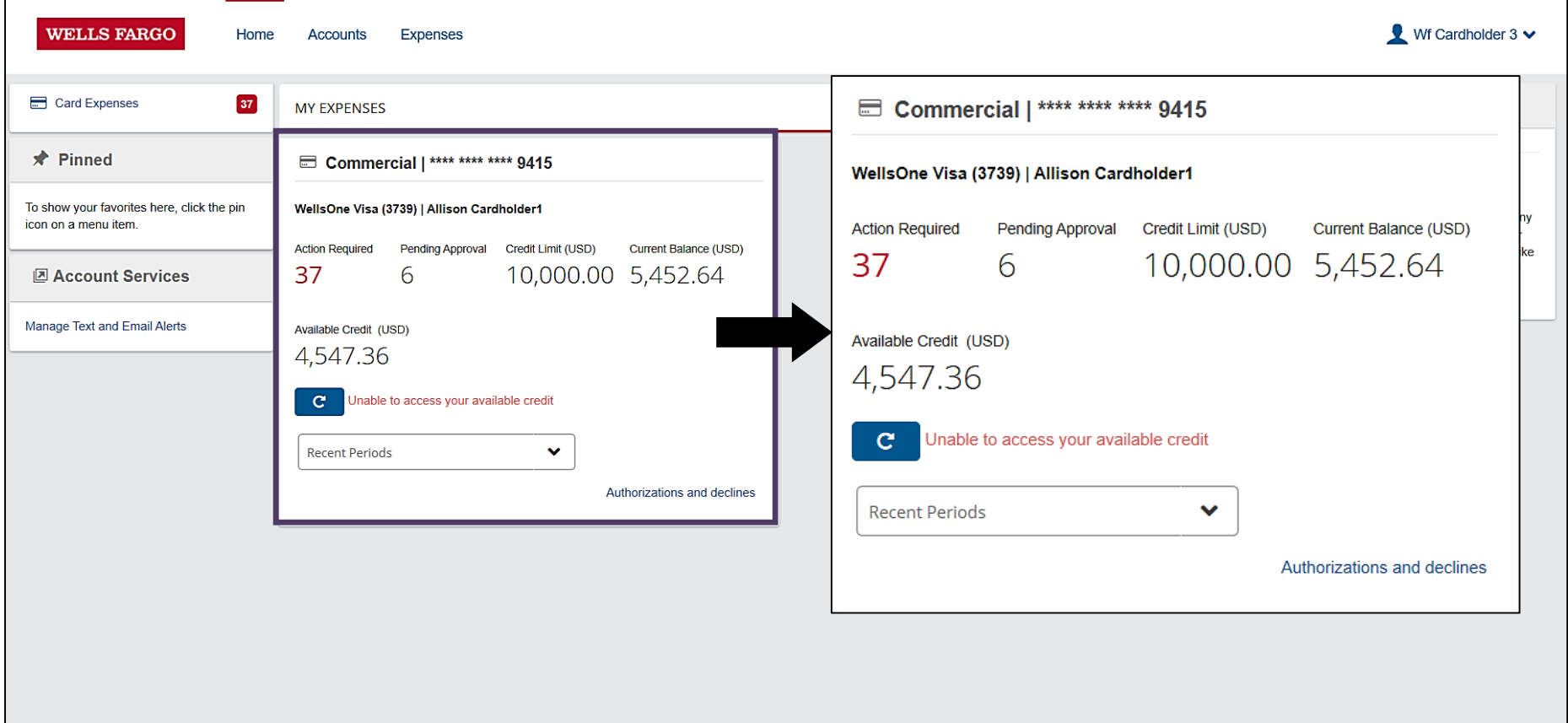

@2020 Wells Fargo. All rights reserved

Privacy, Security & Legal Terms of Use About Wells Fargo Accessibility Careers

## Cardholder Announcements

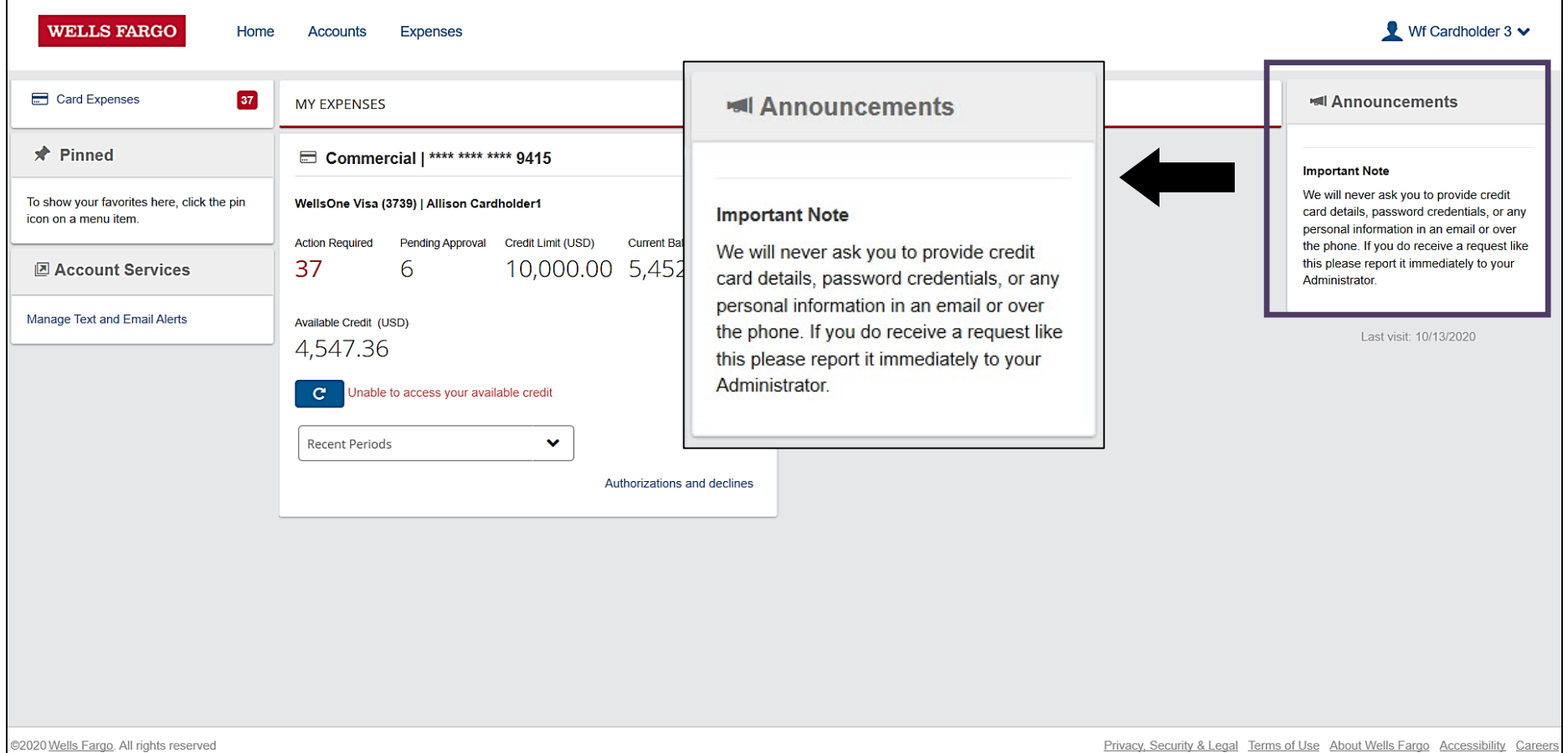

## Cardholder Settings

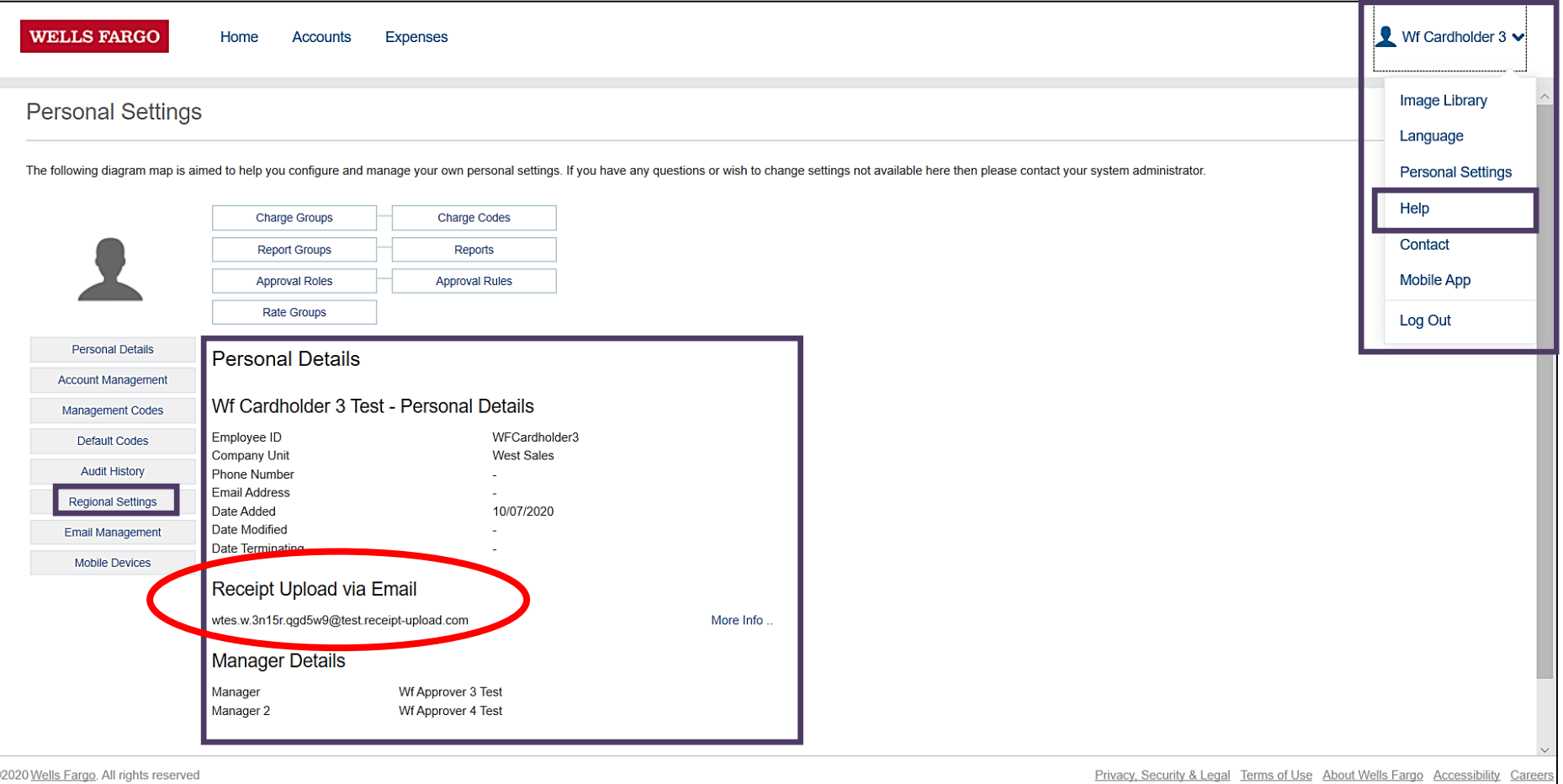

## Notifications

#### Manage text and email alerts

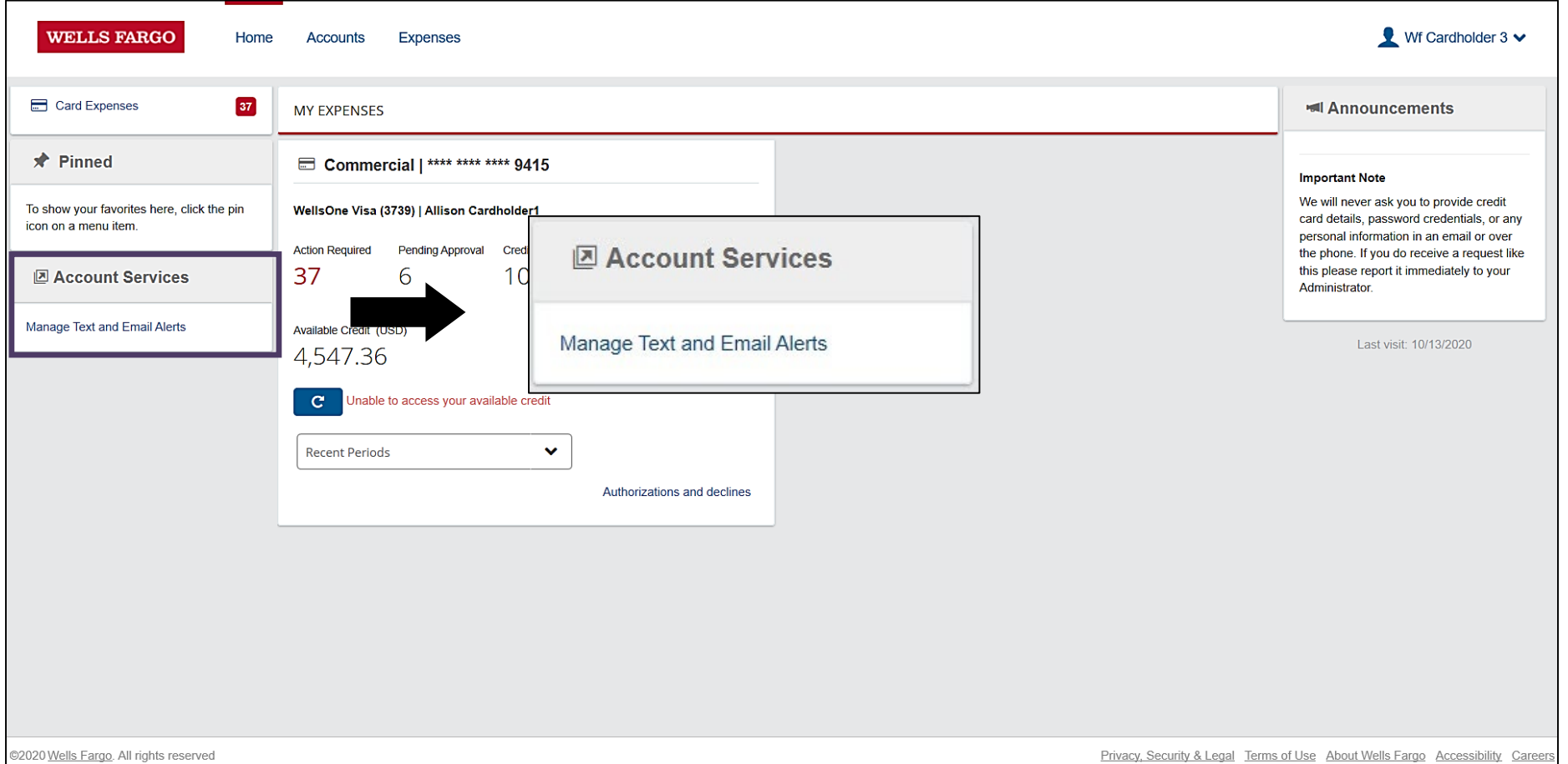

<u>Privacy, Security & Legal Terms of Use About Wells Fargo Accessibility Careers</u>

# **Notifications**

#### Commercial Card Account Services

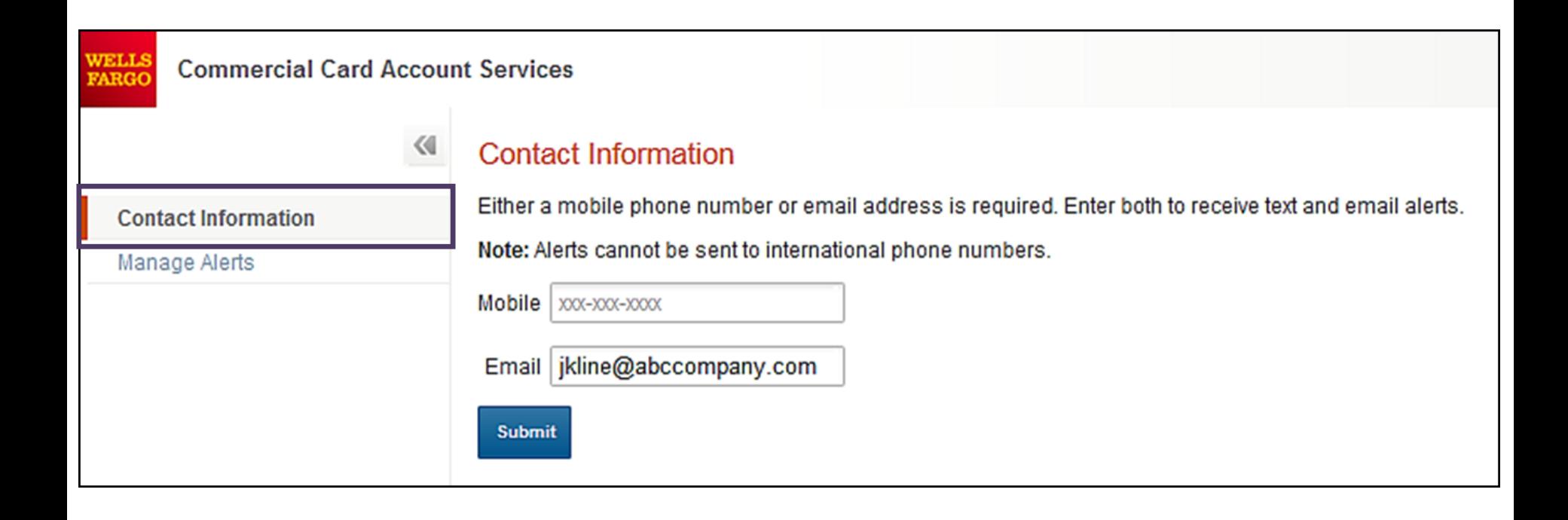

# Notifications

#### Commercial Card Account Services, continued

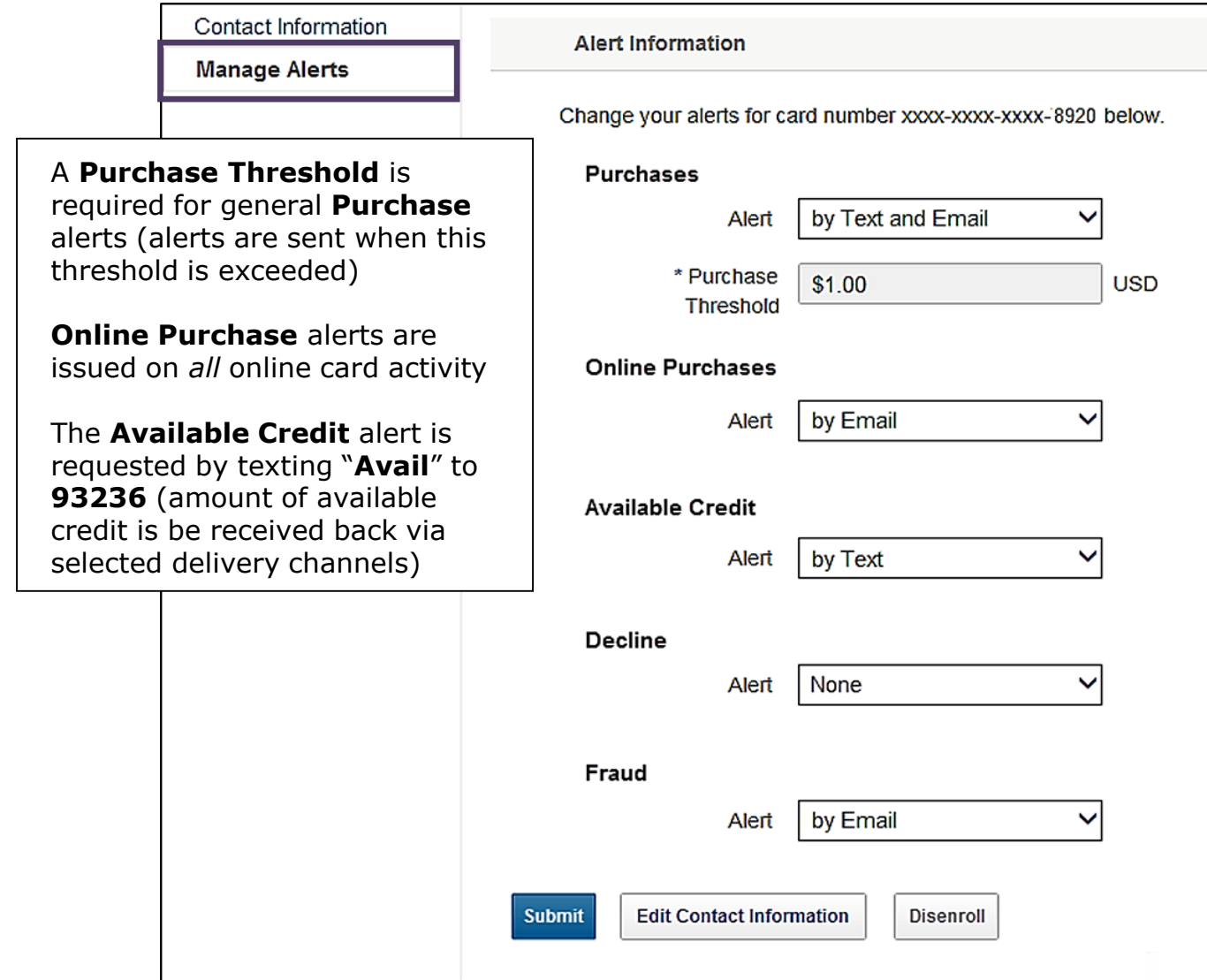

# View account details

#### My accounts screen

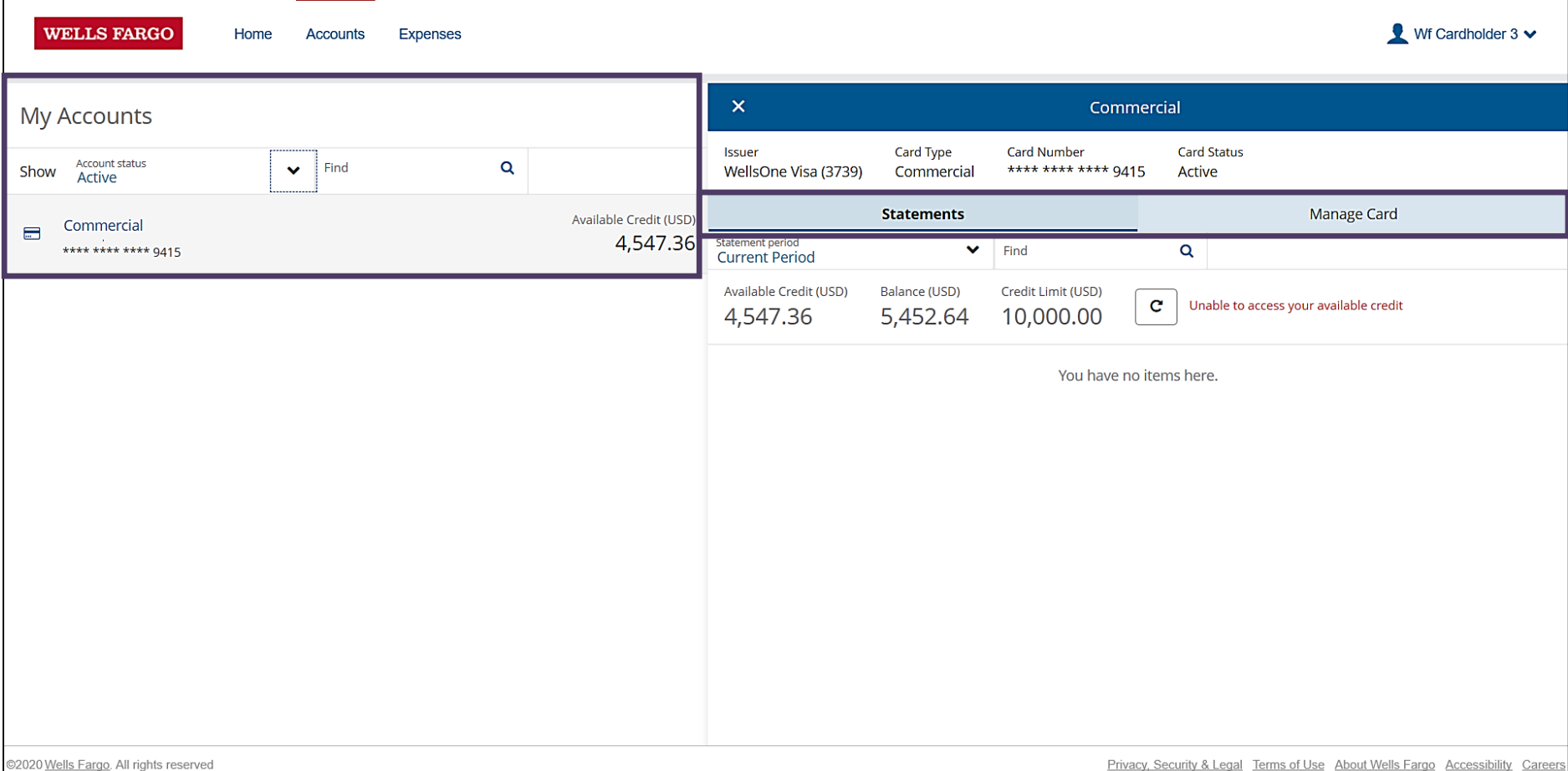

# Viewing statements

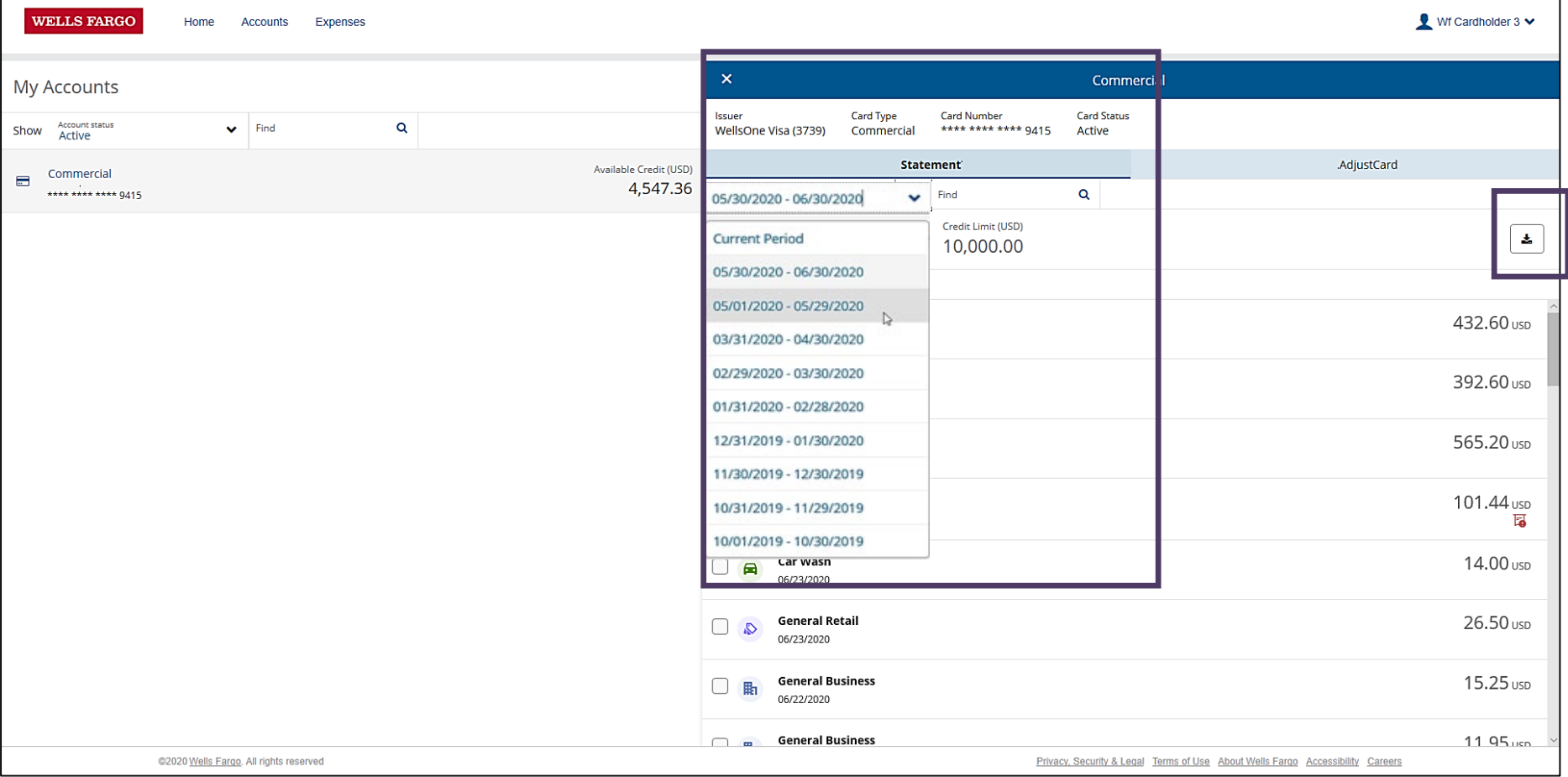

# Card maintenance requests

Pending credit limit change request

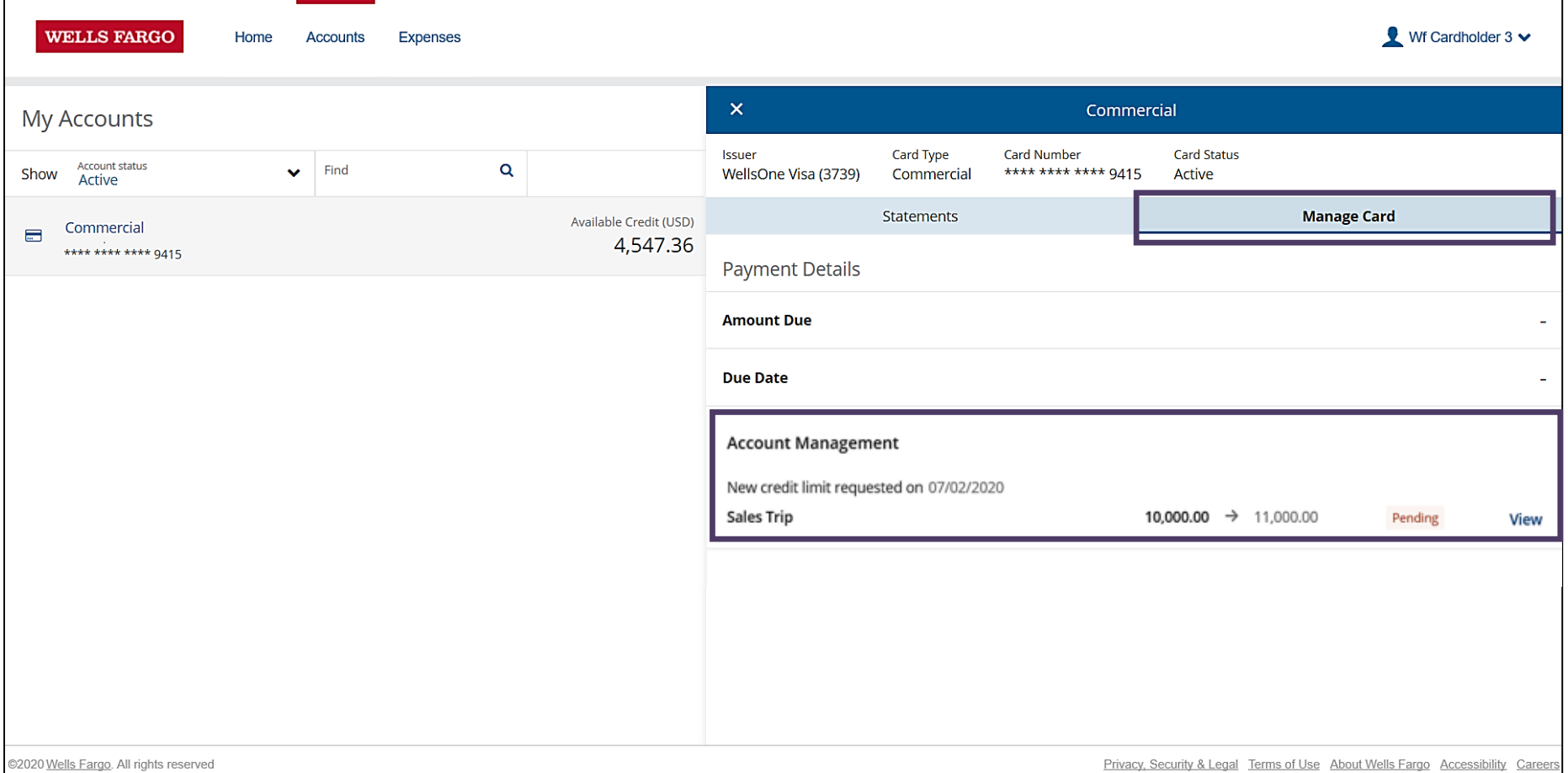

#### Reconciling card transactions Expenses

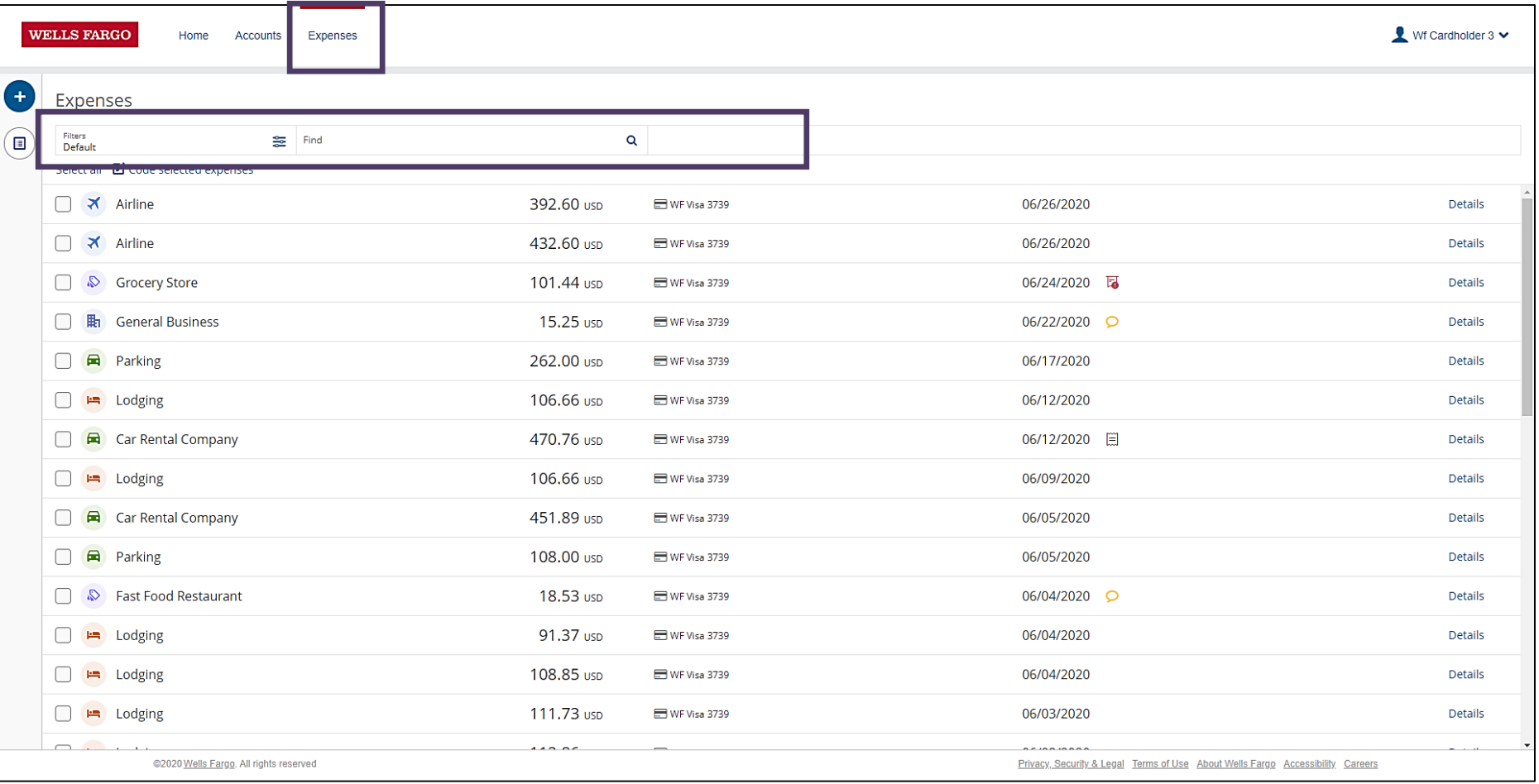

## Reconciling card transactions Search codes

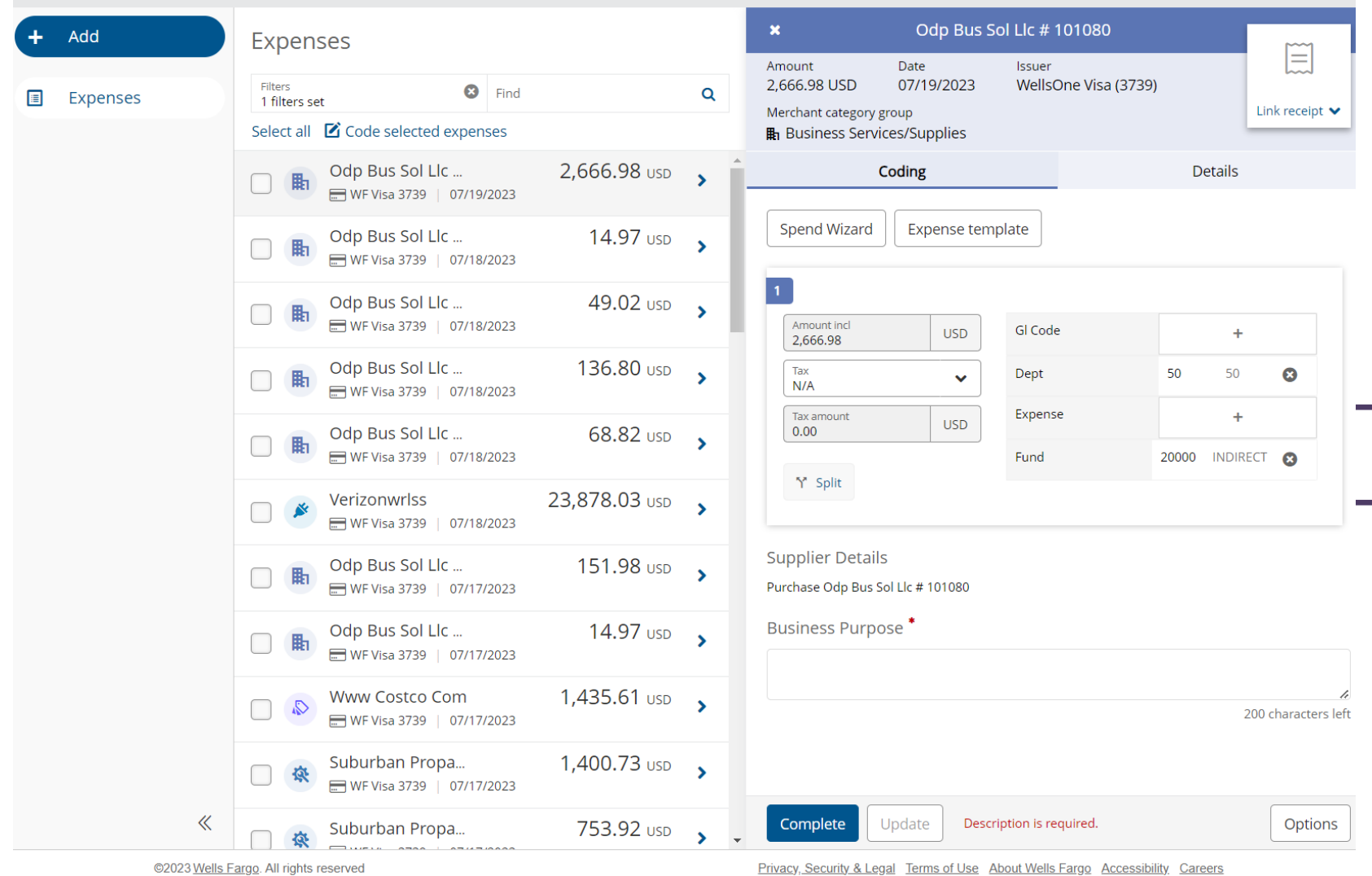

## Reconciling card transactions Approval comments

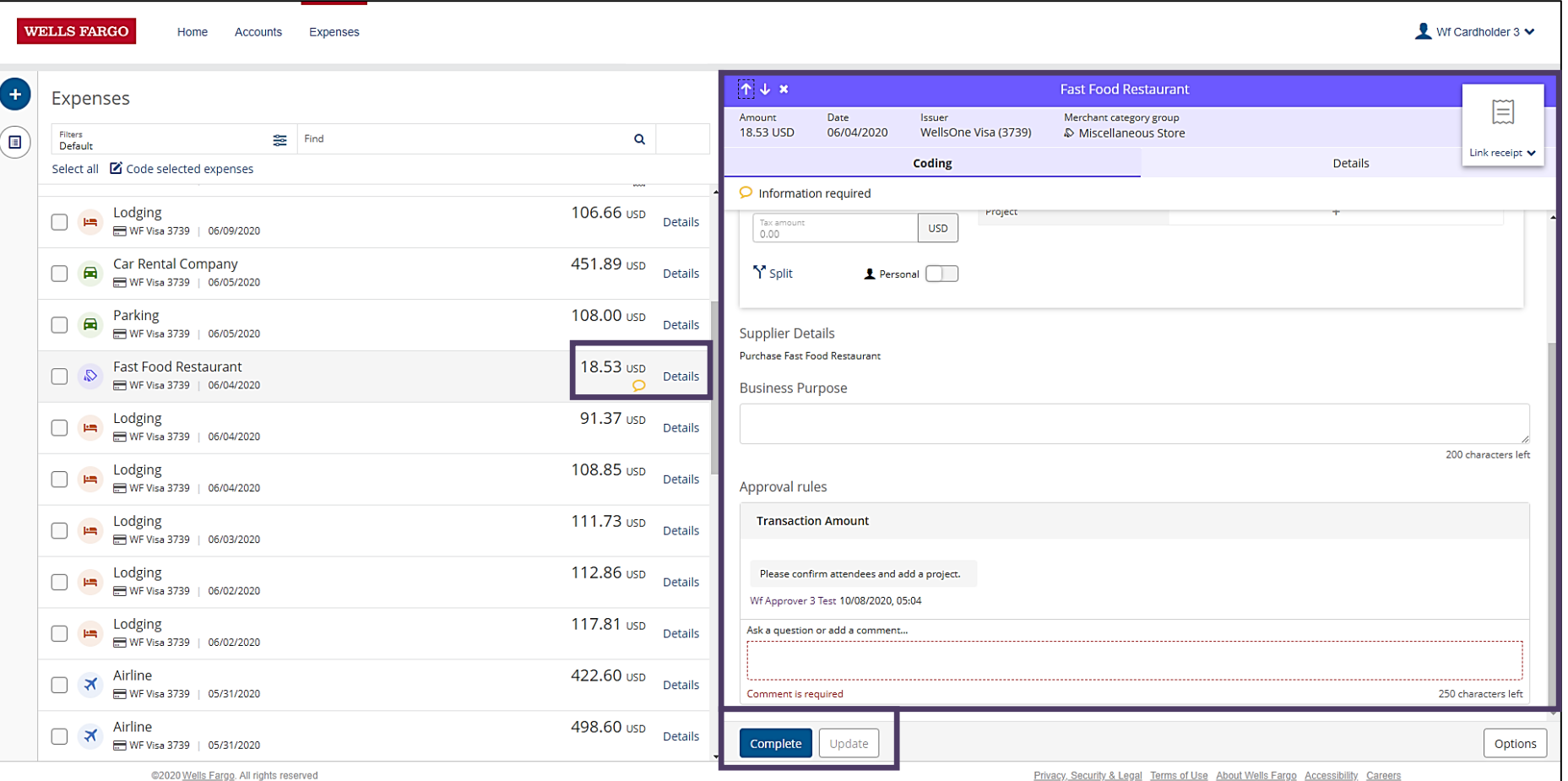

## Disputing transactions Disputing a transaction

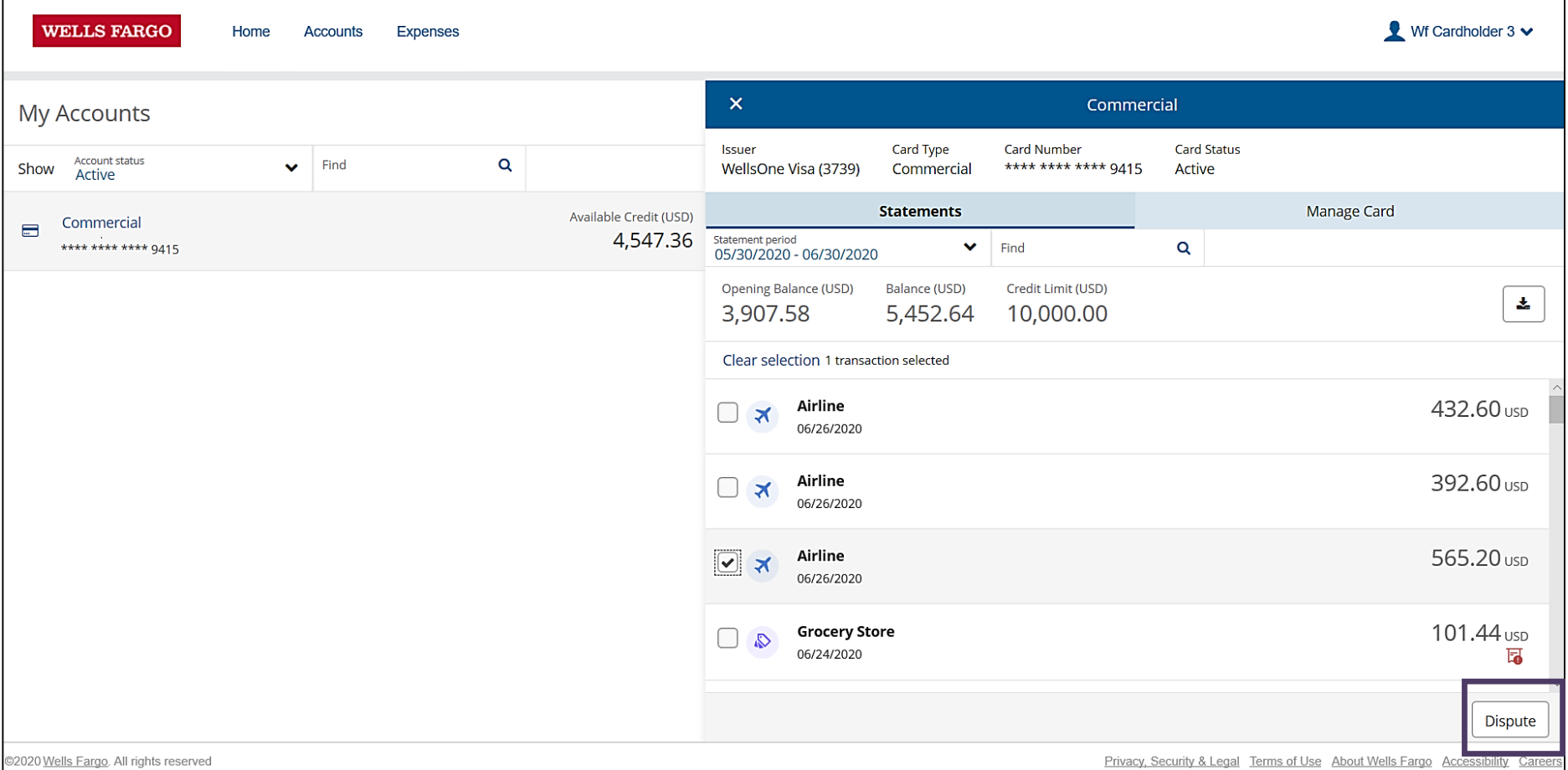

<u>Privacy, Security & Legal Terms of Use About Wells Fargo Accessibility Careers</u>

## Disputing transactions Dispute screen

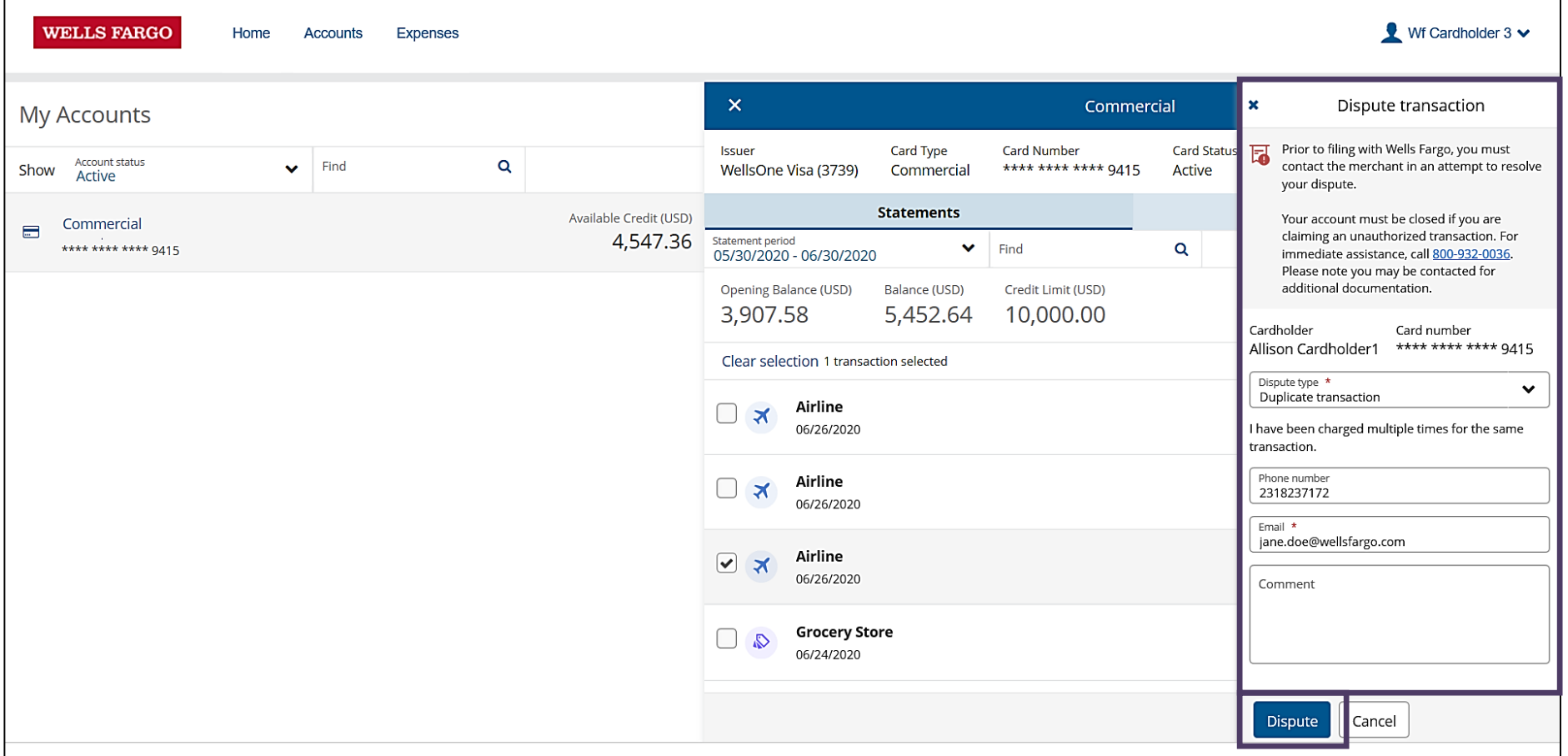

92020 Wells Fargo. All rights reserved

Privacy, Security & Legal Terms of Use About Wells Fargo Accessibility Careers

## Disputing transactions Expense disputed

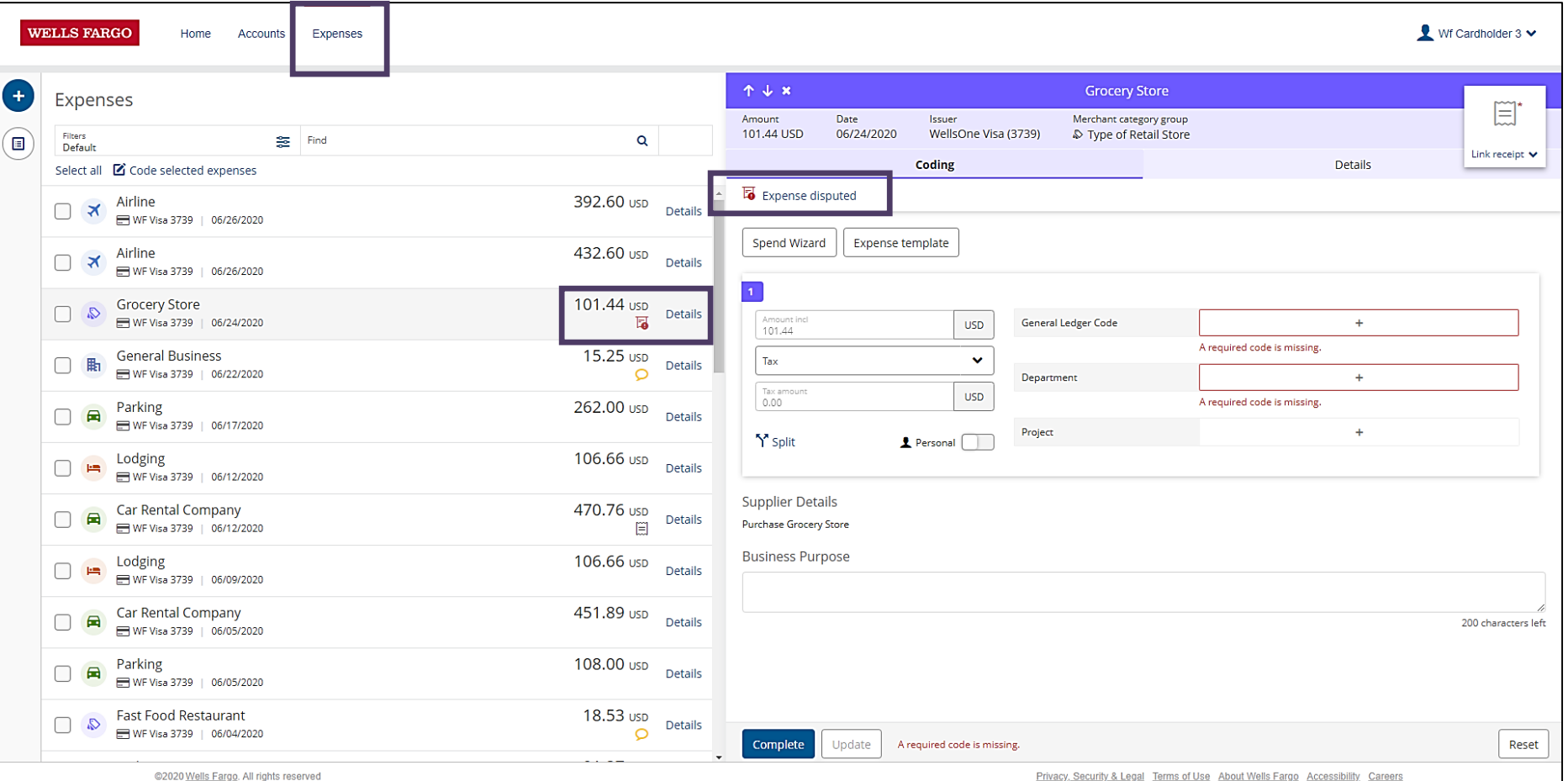

## Receipt management Image library

- There are three ways to upload your receipt:
	- **Desktop**
		- Upload image from files
	- **Email**
		- Attach a file/image
	- **Mobile app**

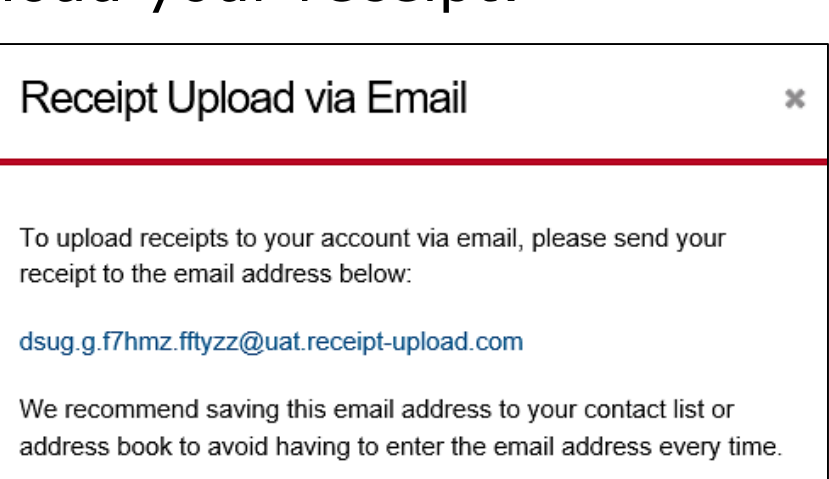

• Take a picture and upload the image

#### Receipt management Add a receipt

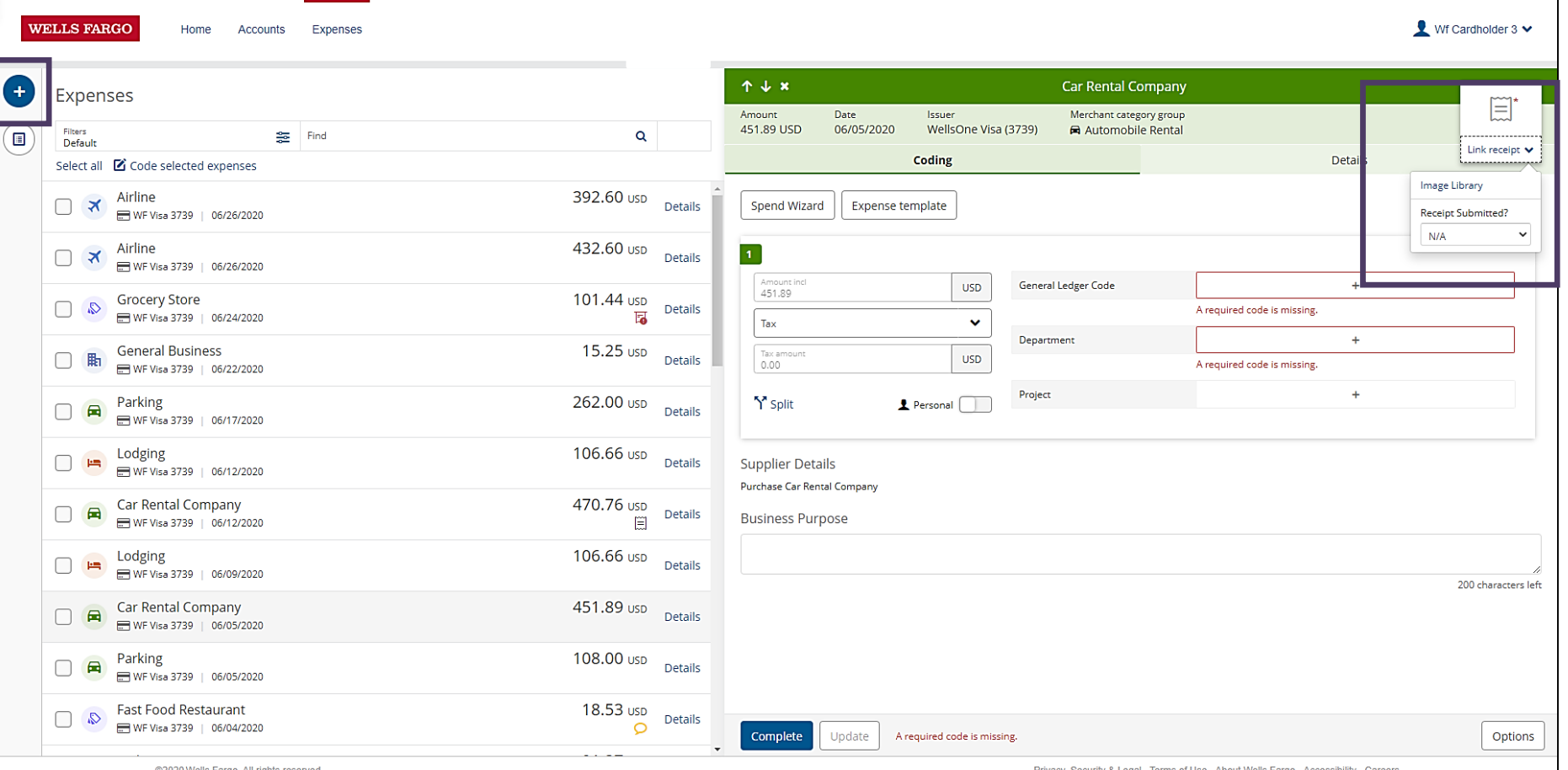

@2020 Wells Fargo. All rights reserved

Privacy, Security & Legal Terms of Use About Wells Fargo Accessibility Careers

#### Receipt management Add a receipt, continued

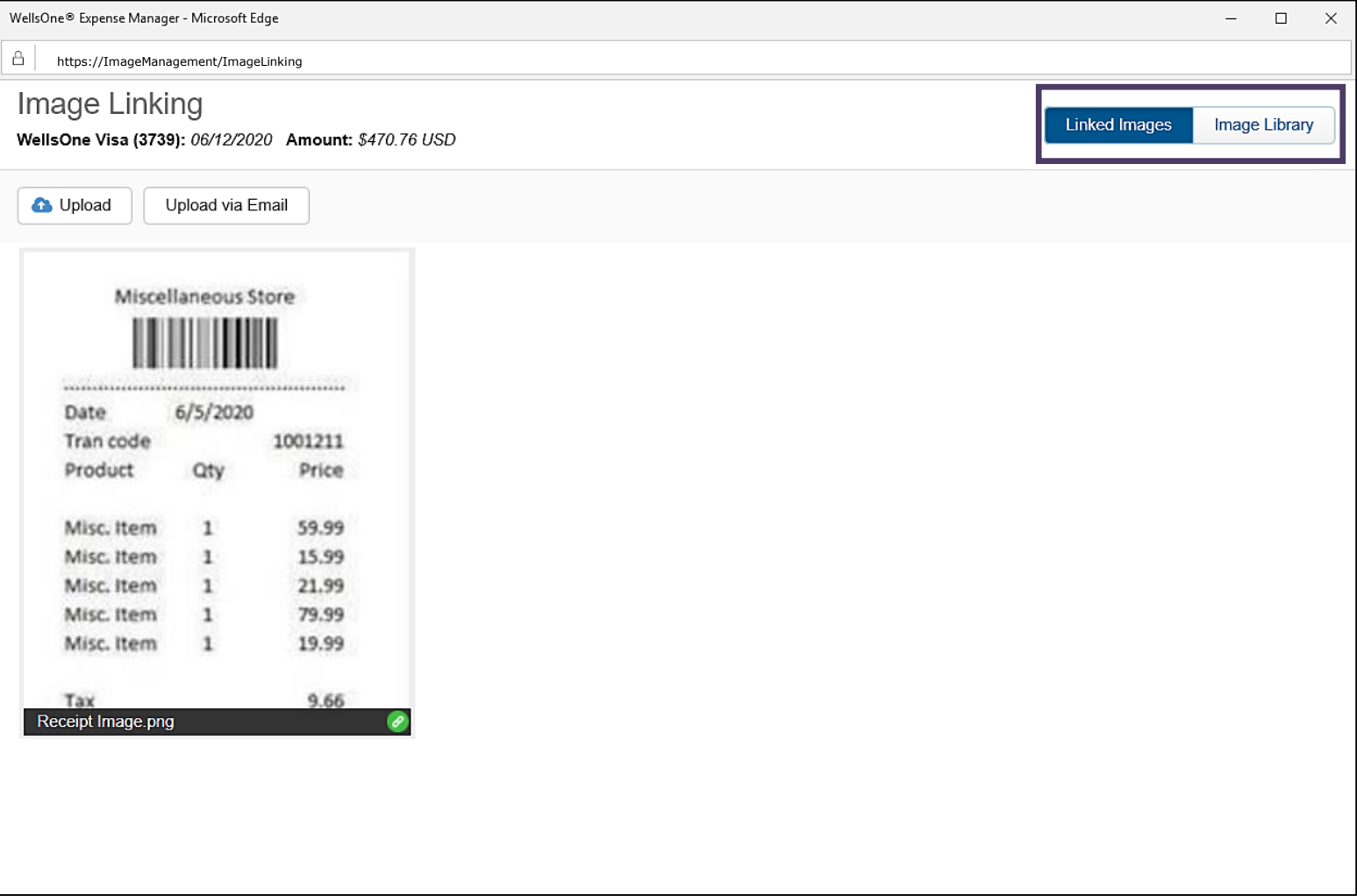

## Cardholder / Approver Statement Download Expense Tab

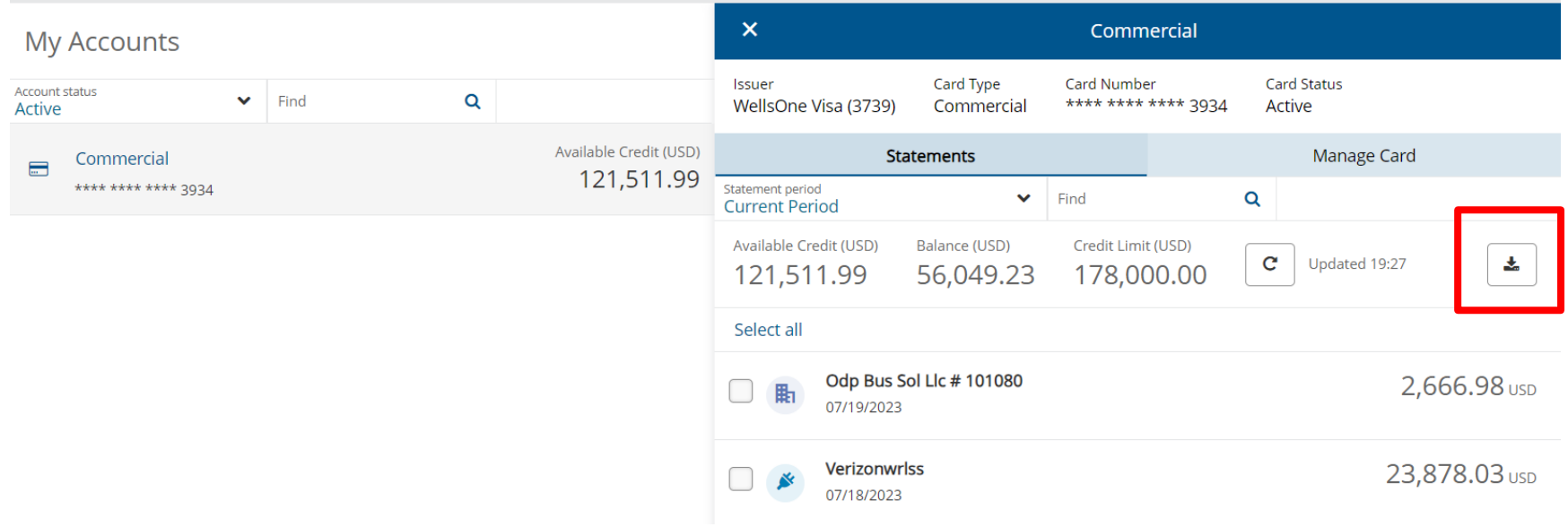

\*Statement will appear on computer as downloaded document; will open a new screen \*Click on statement to print

P-Card Statements

**RUN DATE 7/24/2023** 

**WELLS FARGO** 

Reporting Period: 6/27/2023 - 7/25/2023

#### **Statement Summary**

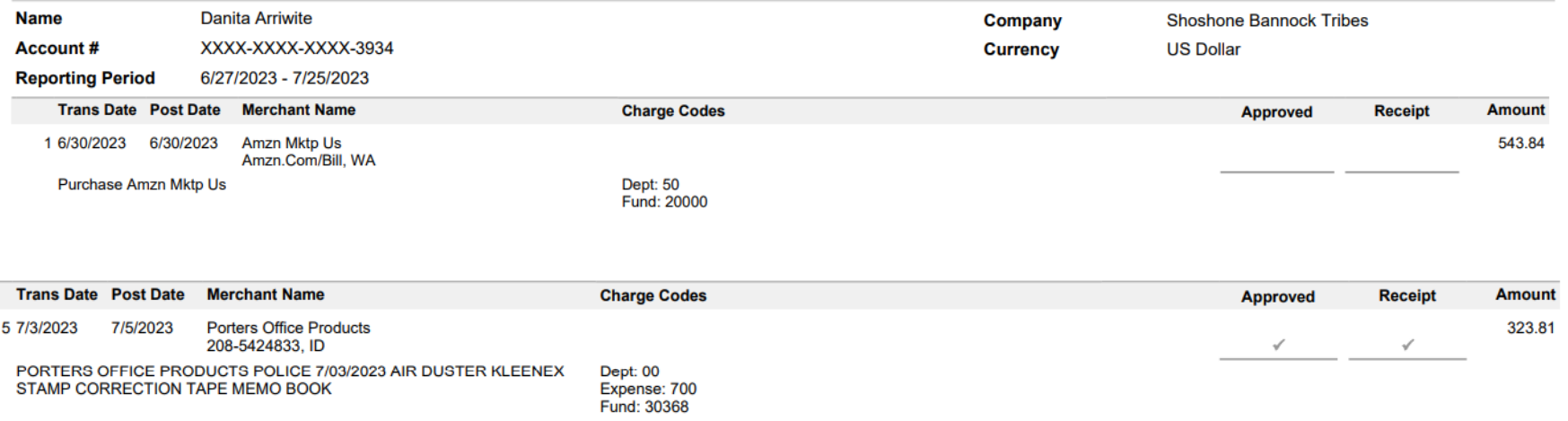

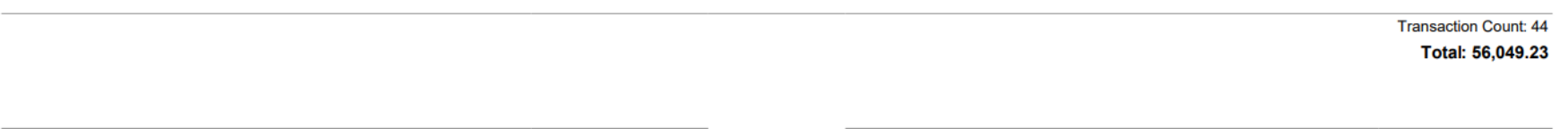

**Employee Signature** 

**Authorized Approver Signature** 

**Date** 

PAGE NO 1

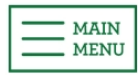

## Receipt management

Optical Character Recognition (OCR)

- **Optical Character Recognition scans uploaded receipts** and uses the expense date and amount to identify expenses that match
- The OCR process begins as soon as a receipt has been uploaded via the mobile app, desktop or email
- If you upload an image directly to an expense, this manually links the image and it won't be sent for OCR scanning
- Supported file types for OCR scanning include PDF, PNG and JPEG
- **Note:** Image files must be between 150 KB and 4.8 MB

## Mobile app First time sign on

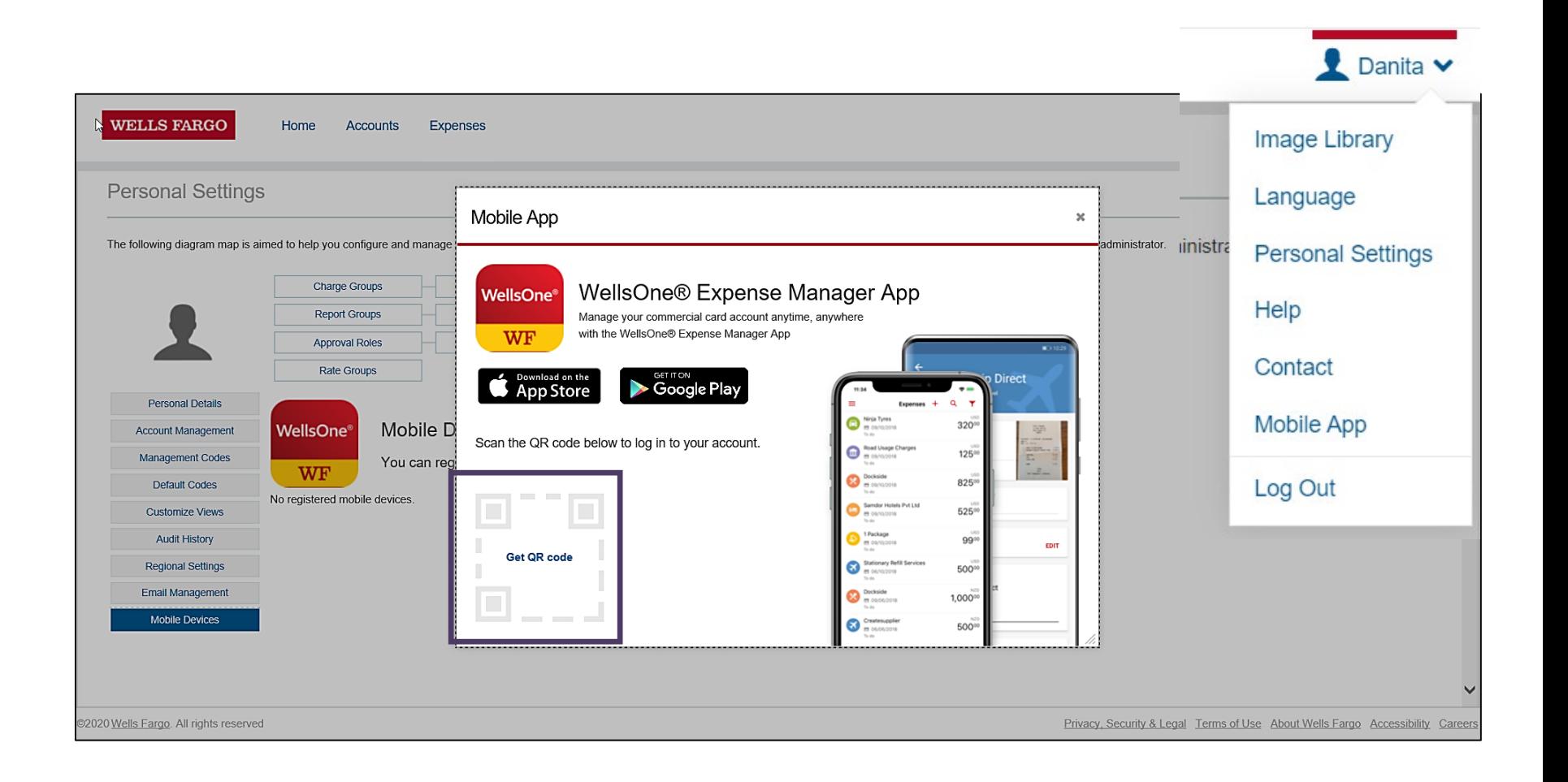

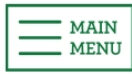

## Mobile app **Cardholder**

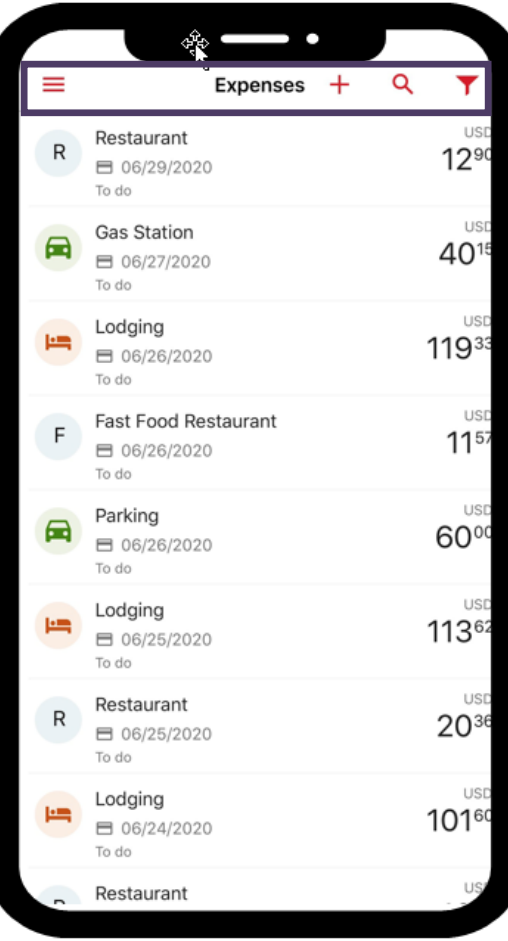

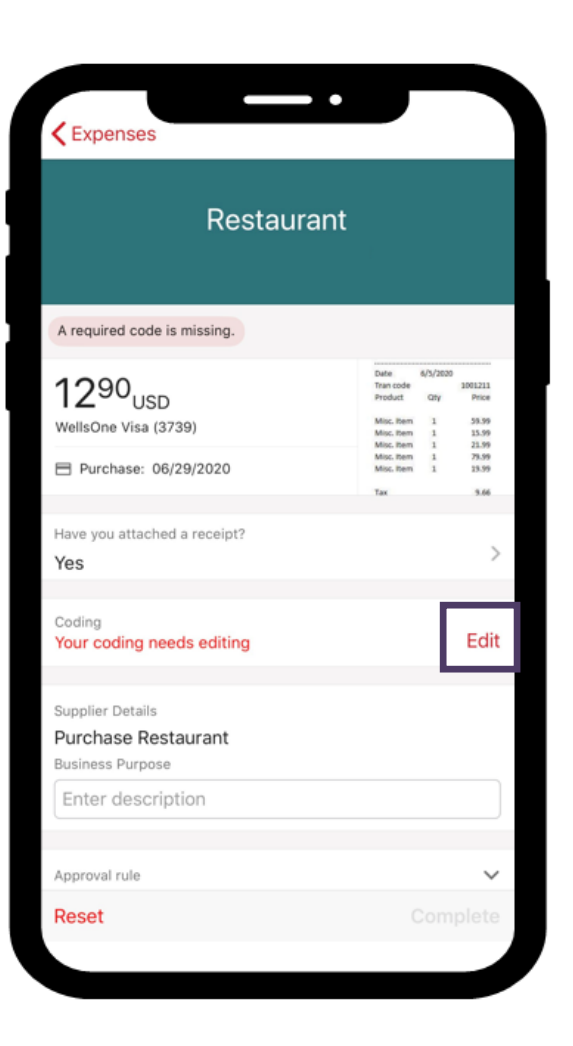

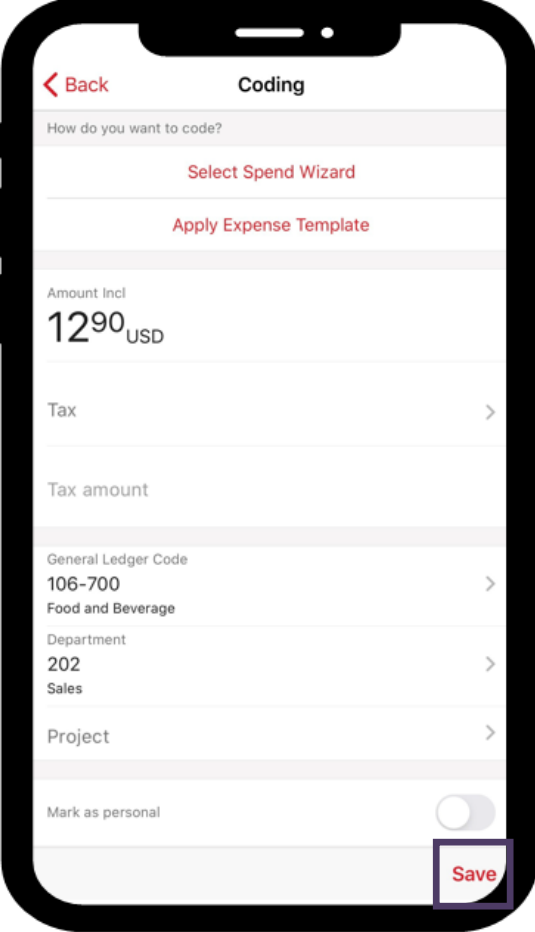

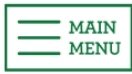

## Mobile app Approver

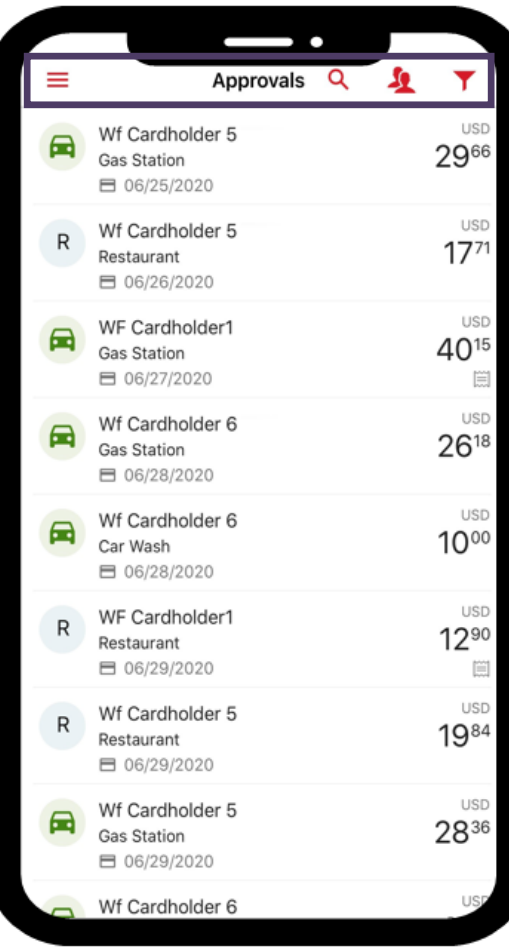

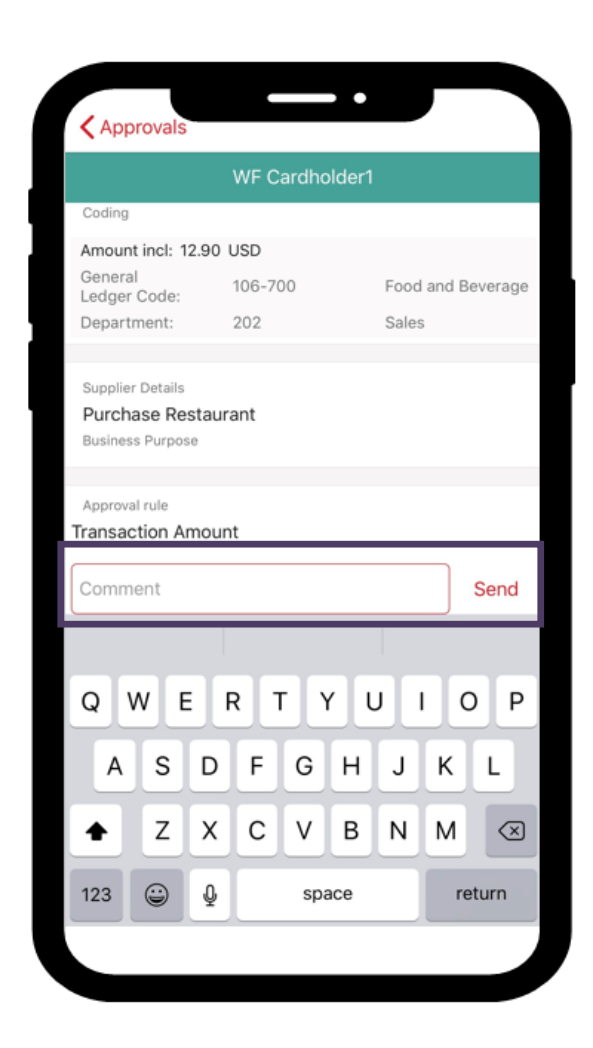

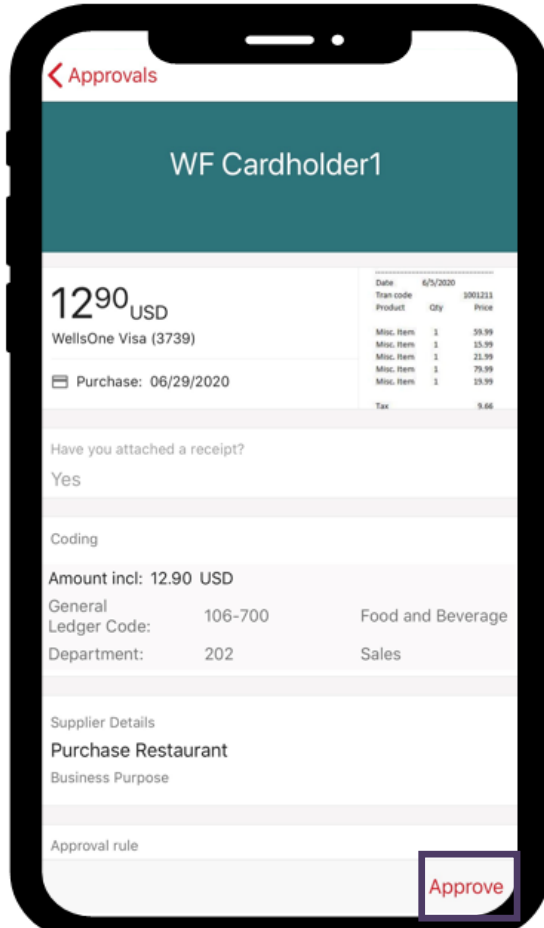

## User roles explained **Approver**

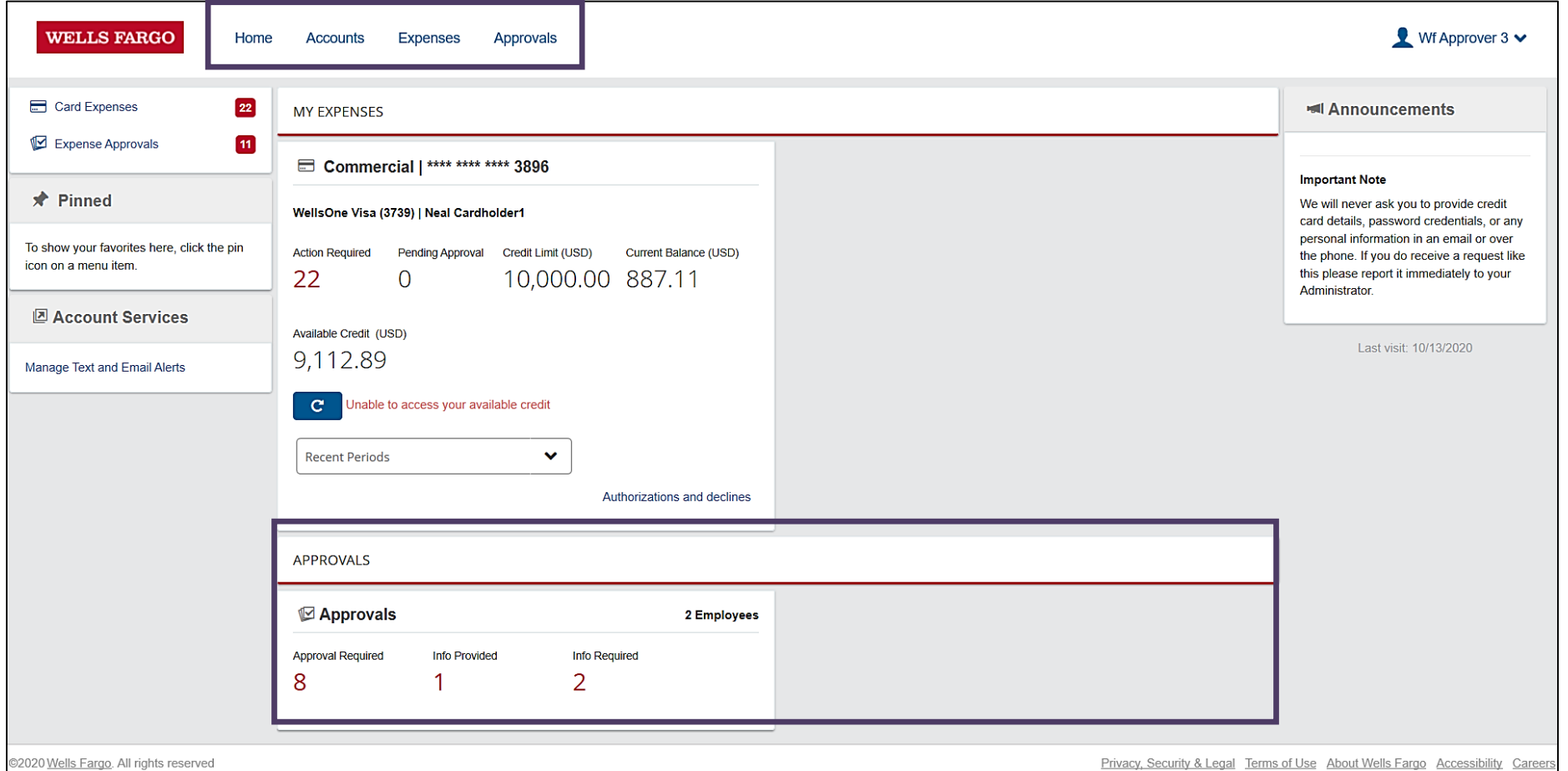

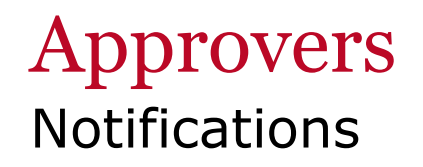

 **Home screen** – An indicator displays next to the Approvals on the Home screen

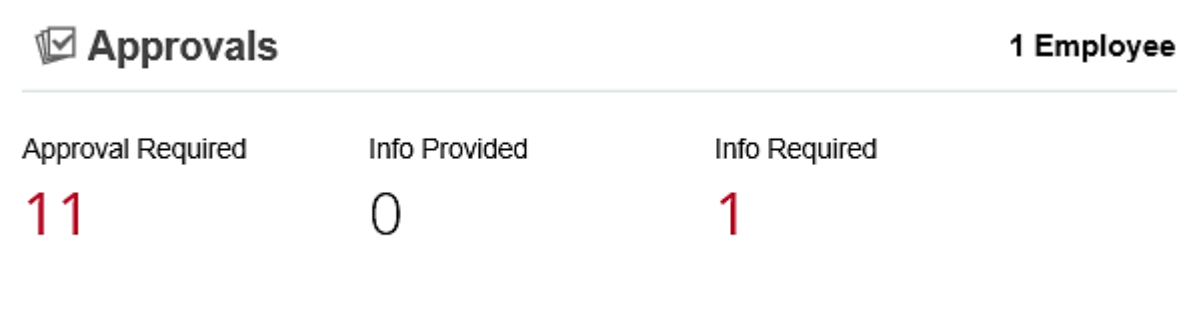

 **Left menu** – A count of items requiring your approval displays next to Approvals in the left navigation menu

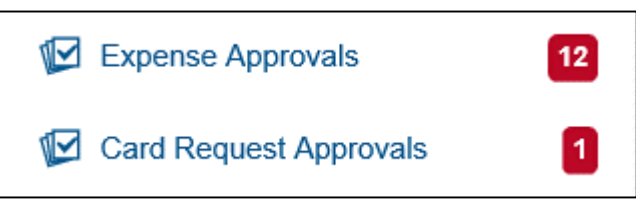

 **Email** – You may receive system generated emails with the transactions ready for you to approve

#### Approvers Approval summary

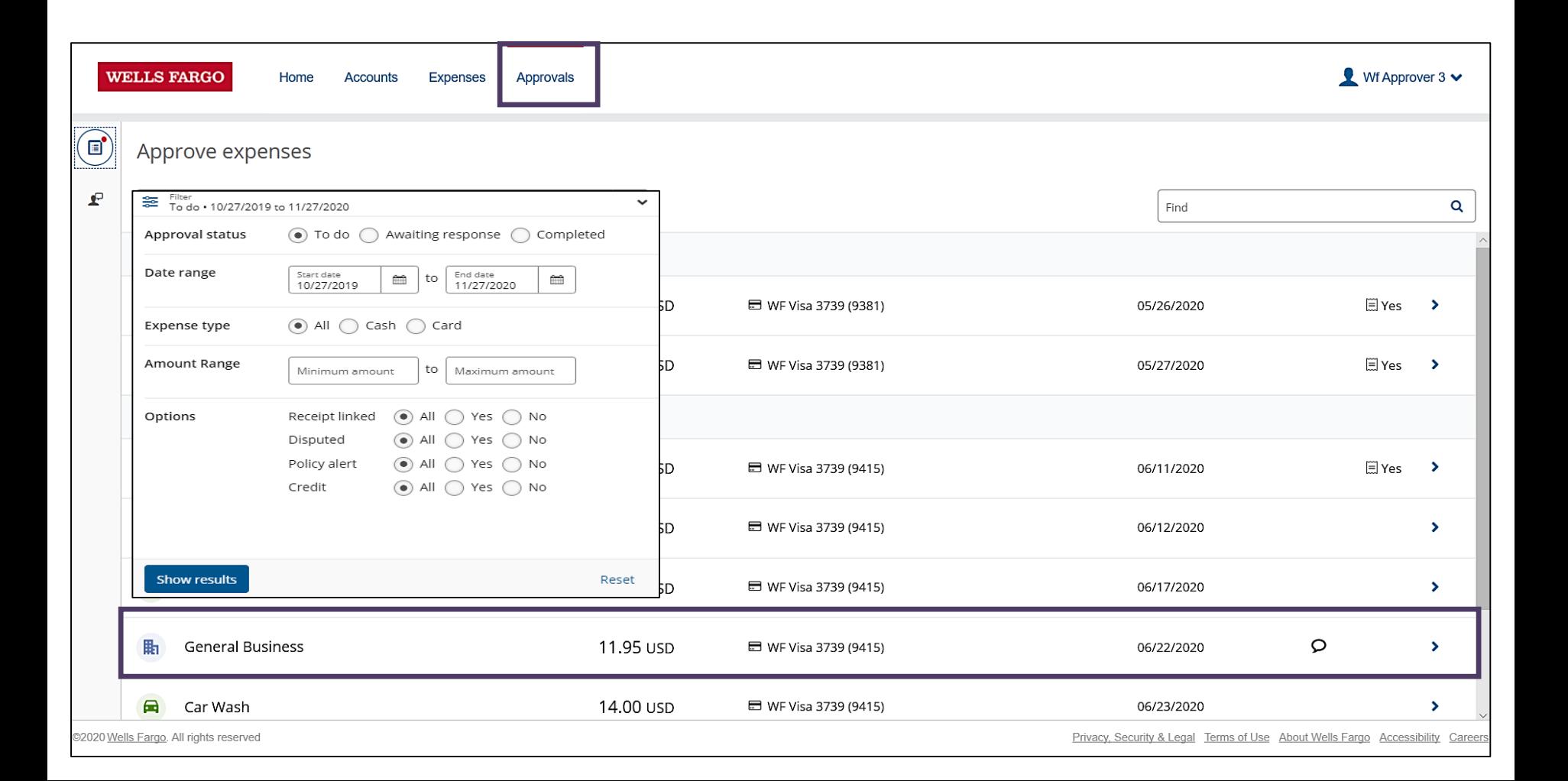

#### Approvers Approving transactions

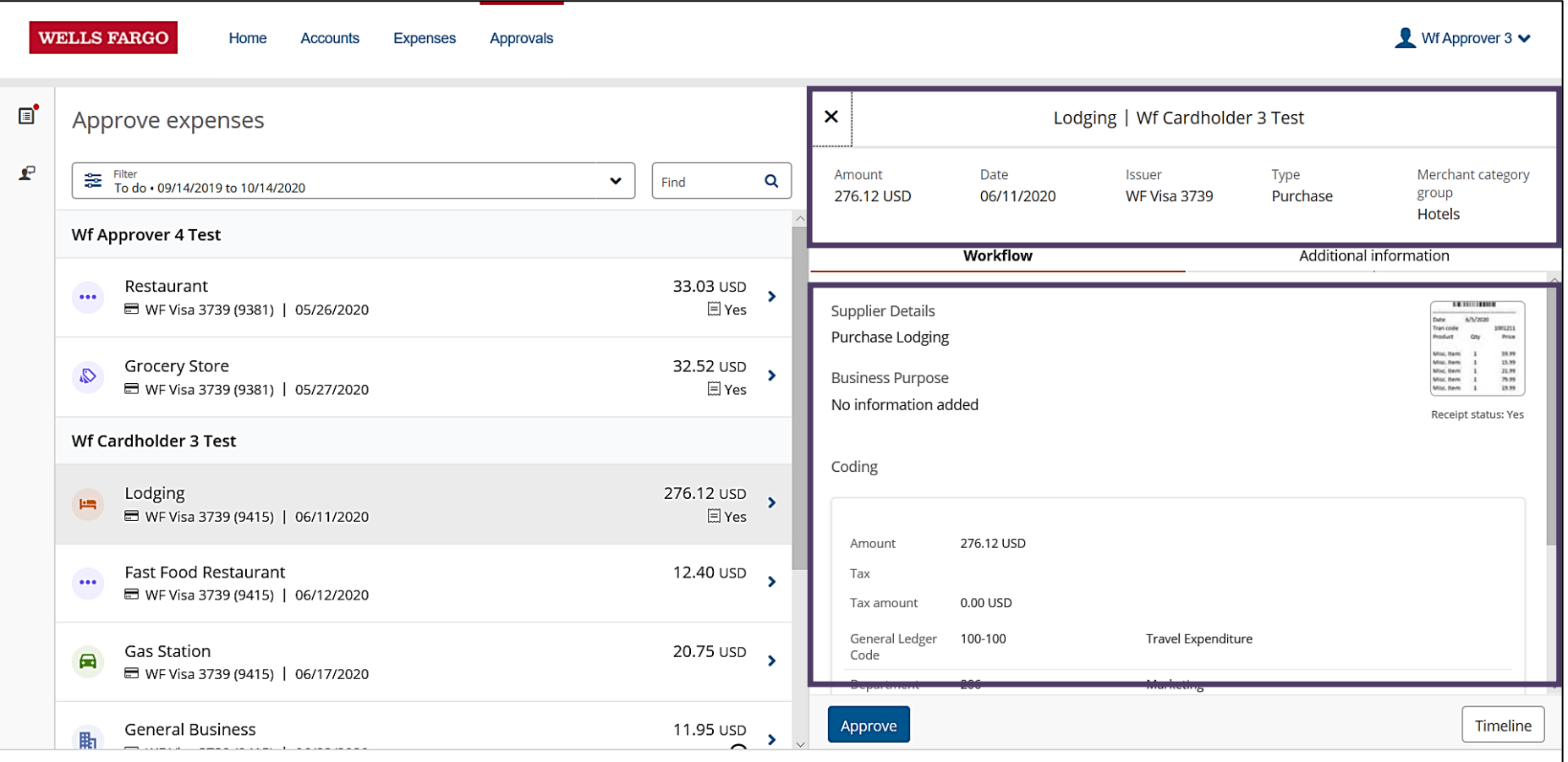

@2020 Wells Fargo. All rights reserved

Privacy, Security & Legal Terms of Use About Wells Fargo Accessibility Careers

#### Approvers Approving transactions, continued

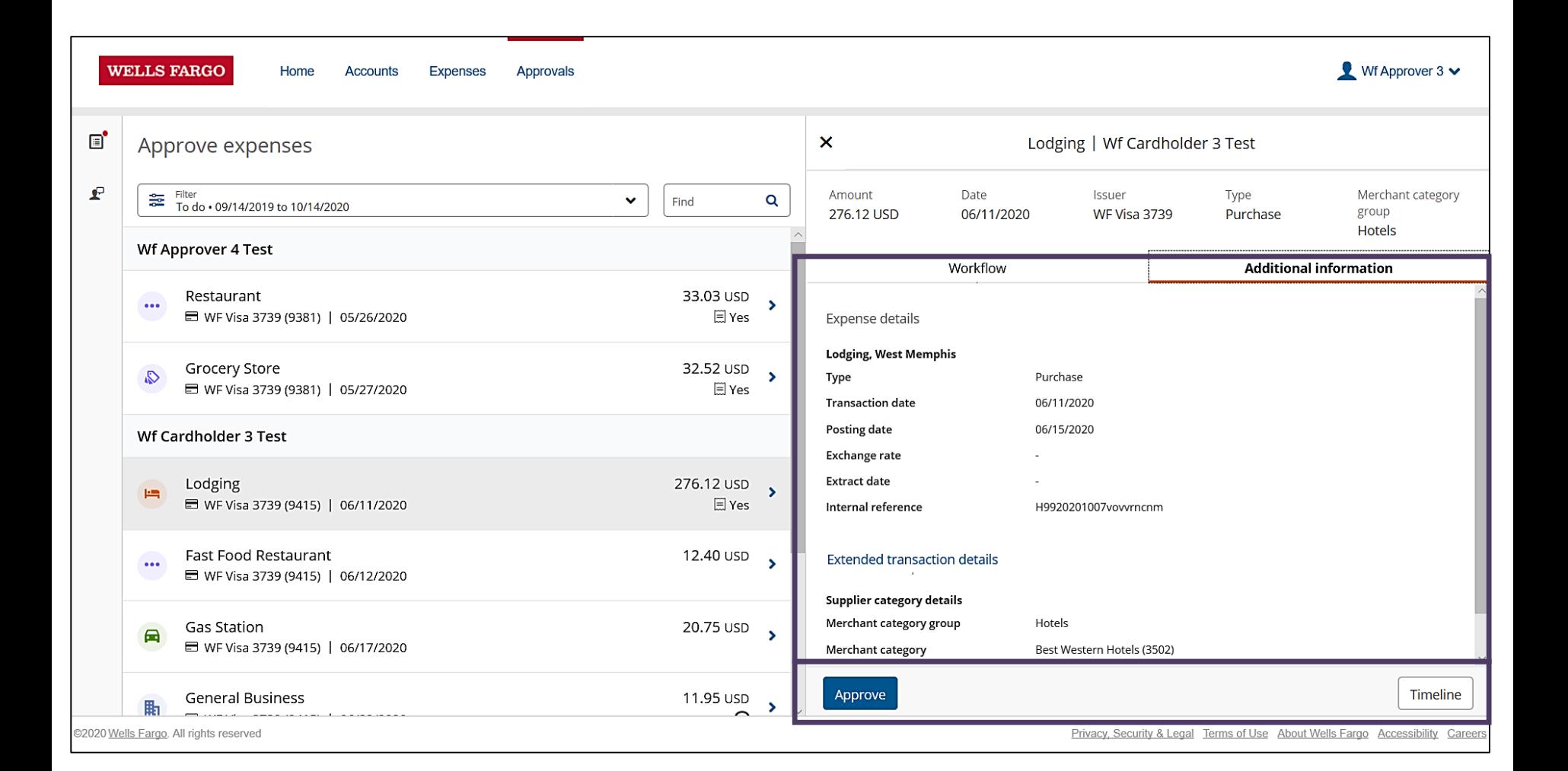

#### Approvers Transaction query

#### WellsOne® Expense Manager

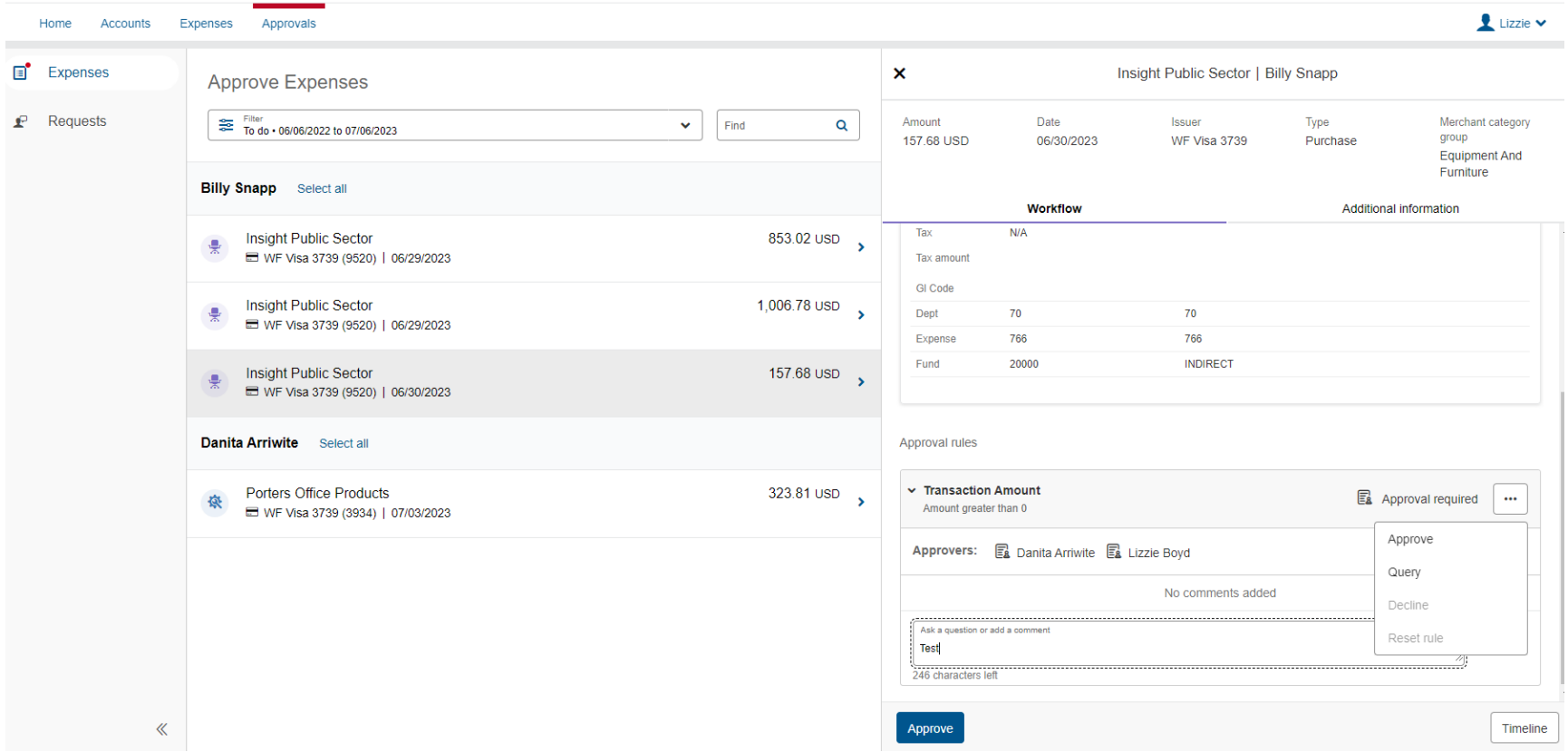

# Approver returned Transaction to Cardholder

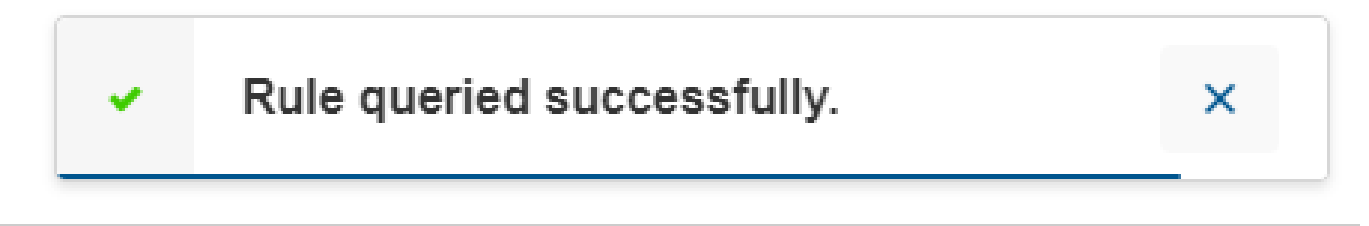

& Legal Terms of Use About Wells Fargo Accessibility Careers

#### Approvers Timeline of transaction

#### WellsOne® Expense Manager

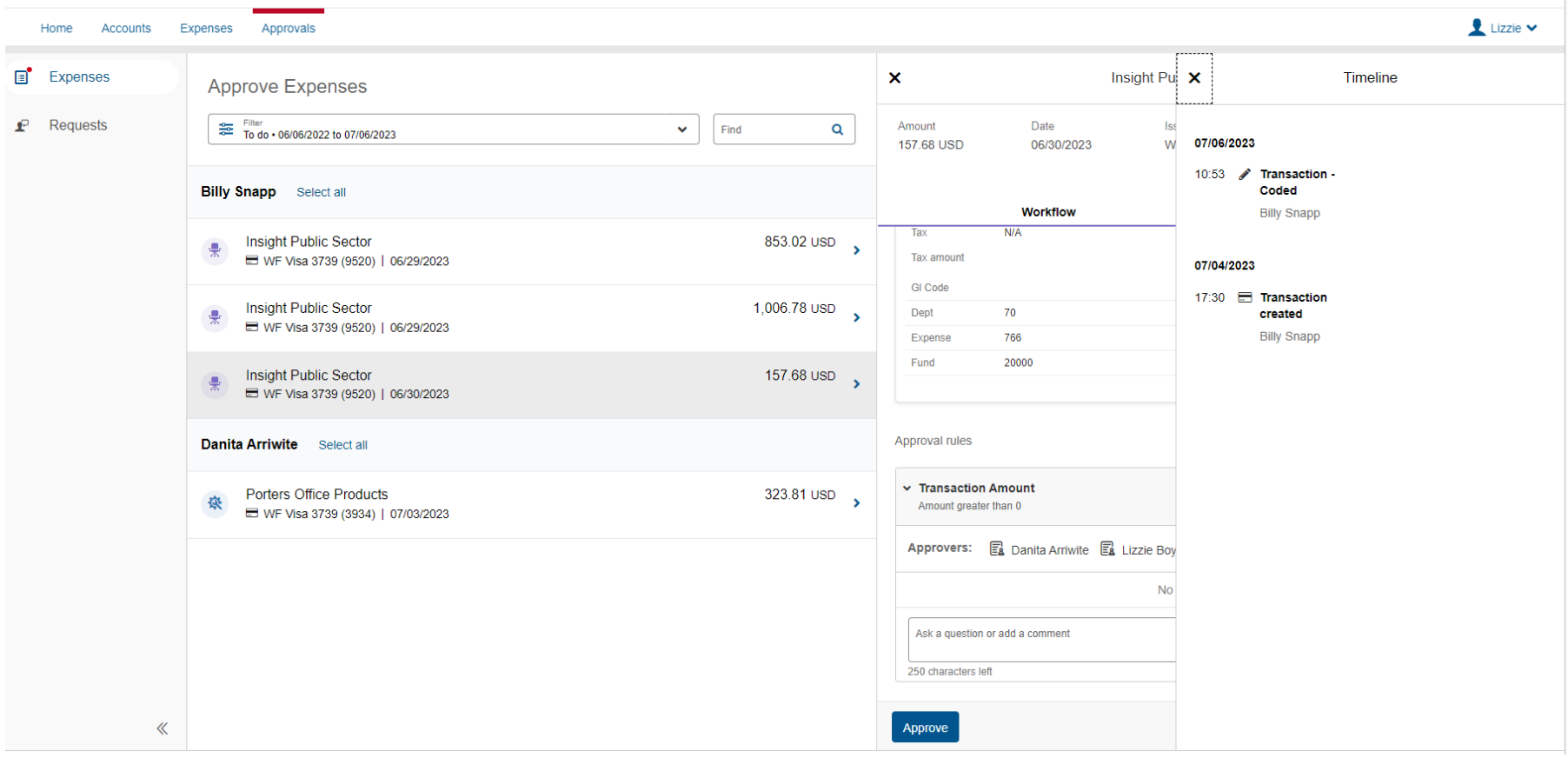

# Cardholder Responsibility

- **EXECOLLECT FEET COLLECT** Collect receipts to verify purchases for auditing
- Watch for unauthorized transactions on your statement and report/dispute them immediately
- Dispute any incorrect charges with the vendor directly before filing an online
- Complete your reconciliation by the **due date**
- Keep the card (and card number) confidential

# Cardholder Email Notification

Mon 7/17/2023 4:33 PM WellsOne® Expense Manager <wellsoneexpensemanager@mail11.wellsfargo.com> **WE** WellsOne® Expense Manager - Coding Action Required To Danita Arriwite

**WELLS FARGO** 

#### **Coding Action Required**

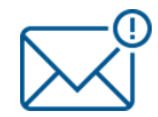

Danita Arriwite,

This is an automated email from Wells Fargo®. You have one or more transactions that require coding.

Sign in to the Commercial Electronic Office® portal to access WellsOne® Expense Manager and view your transactions.

#### WellsOne Visa (3739) - 06/27/2023 to 07/25/2023

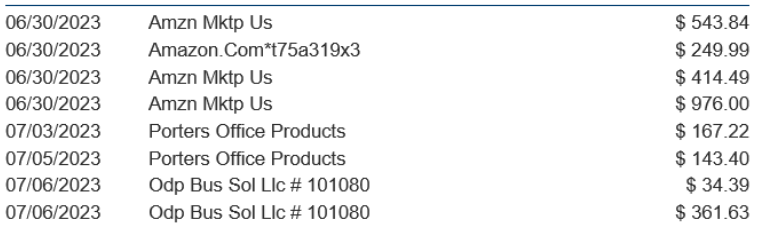

Do not reply to this email. If you require assistance, contact your administrator or the WellsOne® Service Center at 1-800-932-0036, 24 hours a day, 7 days a week.

# Manager Approval Email Notification

From: WellsOne® Expense Manager <wellsoneexpensemanager@mail11.wellsfargo.com> Sent: Wednesday, July 19, 2023 4:31 PM To: Lizzie Boyd <lboyd@sbtribes.com> Subject: WellsOne® Expense Manager - Approval Action Required

#### **Approval Action Required**

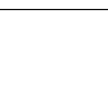

Lizzie Boyd,

This is an automated email from Wells Fargo®. You have one or more transactions that require approval.

Sign in to the Commercial Electronic Office® portal to access WellsOne® Expense Manager and approve your transactions.

#### **Transaction Approval Action Required**

The following transactions need your approval.

#### **Information Required**

**Billy Snapp** 

#### **Approval Required**

**Billy Snapp Crystal Ramos** Mardell Keller

# CARDHOLDER USER AGREEMENT

- It is not an entitlement nor reflective title or position.
- The card may be revoked at any time without your permission.
- Your signature indicates that you have read and will comply with the terms of this agreement.

# Authorized Purchases

- **For transactions LESS THAN \$500 or established** credit limit
- Office supplies NOT OBTAINABLE in Central Supply **Store**
- Fuel for Tribal Vehicle and Equipment
- Same-day maintenance service for Tribal Vehicles and Equipment
- Other Program specific expenses; client service
- **Emergency Purposes Only PPE; need justification**
- **Complete List on Page 12 P-Card Manual**

# Unauthorized Purchases

- Gift cards, money orders, or wire transfers
- Computers (desktops, laptops, netbooks, flat panels, tablets, Ipads, etc.) and software of any kind
- Everyday clothing or any other wearable gear; *with the exception of PPE that requires justification*
- Payment of past due invoices; *Reminder Invoices must be paid within the same month of the charge*
- Bars and nightclubs, alcohol, or liquor
- **Tobacco**
- **Complete List on Page 12 P-Card Manual**

# **Descriptions**

- Make sure descriptions include: department number, vendor name, and the description of your Purchase, INCLUDE: Who, What, Why, When, and Where for transaction.
- All documentation **MUST** be included when packets are prepared and dully noted within the description box.
- Packets need to be able to speak for themselves during internal and external audits. There should be no need to ask for documentation after the fact.
- Be descriptive as you can. The description box can use up to 200 characters.

# Fuel Purchases

**Each fuel or vehicle maintenance purchase requires the following information to be on the actual receipt and in the description box.**

- Year, make, model, last 4 of vin, and mileage **OR** SB tag number and mileage.
- If equipment, fuel pods, chainsaws, lawn mowers, gas cans, etc., make sure you document what the fuel was purchased for.
- All fuel purchases must be from one of the Tribally owned gas stations; unless you are on approved travel (approved TA must be attached), emergencies, or work sites that take specific departments seventy-five (75) miles off the reservation.
- Page 18 of approved P-Card PPM

## Coversheet – Page 1 Example: July 2023 (June 26-July 25)

**Commercial Card Expense Reporting Cover Sheet (CCER)** 

Month of 2023

**Department Name: Cardholder Name:** 

At the first of each month, Cardholder/Reconciler and Approver will be notified via Wells Fargo Broadcast message when Cardholder P-Card Packet will be due to their designated P-Card Administrator.

All departments have been notified of who their designated P-Card Administrator is:

- Travel (including T.A & T.E.) Darla Morgan, Finance department
- Standard and Vehicle Maintenance/Fuel Danita Arriwite, Property department

Cardholders who aren't official P-Card Travelers but use their P-Card to purchase fuel for Tribal Vehicles or car rentals during approved travel. You must include a copy of your Travel Authorization and Travel Expense reports in your P-Card Packet.

#### **Cardholder/Reconciler Role:**

- 1. Reconcile within the established deadline.
- 2. Enter justification for purchase in Description box.
- 3. If necessary, reclassify line item(s).
- 4. Account for all receipts; and ensure receipts are in order as they appear on the Statement **Expenses Sheet.**
- 5. Ensure Receipt Attached box is checked.
- 6. Ensure Fund, Department, and Expense is applicable with the charges on Statement.

NOTE: All transactions are automatically assigned to the Cardholder's default account. This account number was provided by the department director/manager during the application process. If a default line item needs to be changed, contact your P-Card Administrator.

7. Print 'Cardholder Reviewed Statement Expenses' sheet after clicking on Statement Reviewed button. Must use Print Version.

NOTE: It must read 'Cardholder Reviewed' next to Status line on Cardholder Statement **Expenses.** 

- 8. Cardholder must sign Statement Expenses sheet.
- 9. Print and fill out CCER Cover sheet. Then staple to top of the Statement Expense sheet and receipts.
- 10. Submit packet to Approver.

#### **Approver Role:**

- 1. The main responsibility of the Approver is to verify and approve all P-Card transactions.
- Approver is responsible for verifying the proper Fund, Department, and Expense for each  $2.$ transaction.
- 3. Approver is responsible for reviewing all documentation such as receipts, packing slips, etc. to verify the P-Card is being used properly by the Cardholder.
- 4. Ensure justification for purchase is entered in Description box, and Receipt Attached box is checked.
- Print 'Approved Statement Expenses' sheet after clicking on Approve Statement button. 5. **Must use Print Version.**

NOTE: It must read 'Approved' next to Status line on Cardholder Statement Expenses.

6. Approver must sign Statement Expenses sheet.

7. Forward P-Card Packet to Cardholder's designated P-Card Administrator.

# Coversheet – Page 2

#### **Commercial Card Expense Reporting Cover Sheet (CCER)**

Month of 2023

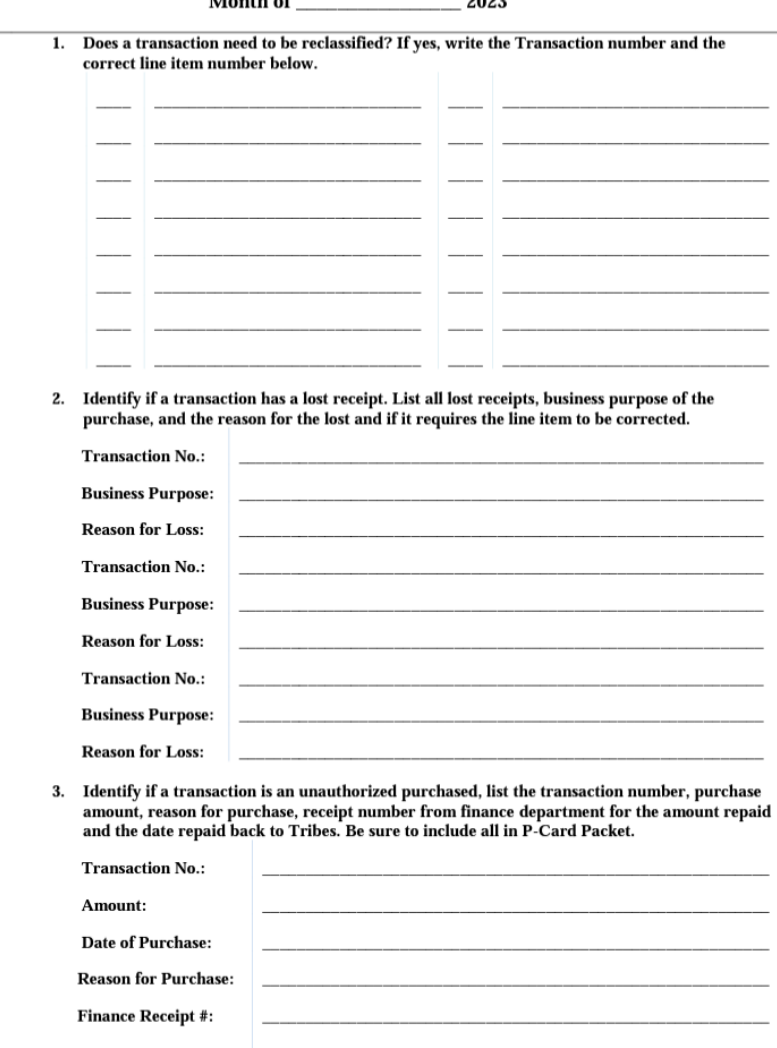

# Tax on Purchases

- *REMINDER*: Please make sure transactions are tax exempt prior to card being charged or swiped
- **If tax was charged by mistake, ask for a credit** refund or reversal to the card rather than accepting cash or a gift card.

# Receipts

- Do Not Cut Receipts: Simply fold accordion style and tape (top and bottom) to a blank sheet of paper.
- Taping: Do not tape over printing on thermal paper receipts OR do not highlight, when doing so it erases the printing.
- **Food purchases:** need agenda/sign in sheet along with receipt to show who received food items.
- Number Receipts in the upper Right Hand corner and in the order as they appear on your statement.
- **Complete packets need to be stapled.**

# Ship to Address

#### **Shoshone-Bannock Tribes Attn: Department #XXXX 85 W. Agency Road, Building 82 Fort Hall, ID, 83203**

- Once an order is placed, send *Receiving* a copy of the confirmation with detailed order/receipt showing quantity and cost of each item, also estimated delivery
- Receiving will need department number, last 4 digits of P-Card and line item.
- Send information to: rclerk@sbtribes.com and dclerk@sbtribes.com
- Please do not send to *personal addresses***.**
- All orders need to be received by Receiving.

# Tagged Items

- Sensitive items that are required to be tagged, bring items to Property along with the detailed receipt to show what each item cost.
	- Example: items easily converted to cash
- Receiving Clerk will require the following information to complete the Receiving Report:
	- Department Number
	- Last 4 digits of the card used
	- Line item the purchase will be expensed to

# Q-Track Receiving Lockers

- **Reminder:** The employee who places orders will receive several notifications with access code
- First notification is when items are placed in the locker system
- Second notification is 24 hours after initial notification
- Third and final notification is at 48 hours after initial notification

 *Please pick up items promptly as space is needed for other outgoing packages.*

# Approved P-Card Travelers

- Attach TA'S/TER'S if claiming any kind of travel expense; this includes fuel for rentals/POV.
- If you have transactions that pertain to rental vehicles make sure to note in description box and receipt attached.
- Rental car travelers must be on Tribal Insurance through Property – Mardell Keller 478-3840. Must have copy of Tribal Liability Insurance when obtaining rental car.
- Make sure travelers are keeping all receipts for documentation.

# Packet Deadlines

- All P-Card packets are *DUE* by the close of business on the Finance Download Day to Property. Packets need to be stapled (one packet), signed in on clipboard, placed in Gray Box by Last Name.
- Travelers packets are due to Darla by Finance download day.
- *Supervisors who are under Executive Office and Administration packets are due by the close of business on the last day of the Cardholder Review*

*\*\*\*\*Dates may change due to new Expense One Manager system; we will send notification*

# Chip and Pin Card Information

To enhance the security of your credit card purchases, your new commercial card features chip and personal identification number (PIN) technology, in addition to a magnetic stripe. With this card, you will have added identity verification and more flexibility at chip-enabled and traditional magnetic stripe terminals. Please review the important information below to help you get started with your new card.

#### **About chip-enabled cards**

• Over the next year, U.S. merchants will begin using terminals that accept chipenabled credit cards.

#### **Getting started with your new card**

- 1. To activate your card, you will need your unique identification (ID) number. If you do not know your unique ID, please contact your program administrator.
- 2. Activate your new card immediately by calling 1-866-762-9121, 24 hours a day, 7 days a week.
	- When dialing from outside the U.S. or Canada, dial 001-866-762-9121. This is not a toll-free number when calling internationally.
	- If you need help internationally, please call customer service collect at 1-612-332-2224.
- 3. When you activate your card, you will select a personal identification number (PIN). Use this PIN for chip-enabled transactions when prompted by the terminal. This same PIN will be used for cash advances, if you are authorized to make them. Depending on the terminal set-up, you may be prompted to provide your signature instead of your PIN. Once activated, the card is ready for use at either mag stripe terminals or chip enabled terminals.
- *4. If you forget or need to change your PIN, call the Business Purchasing Service Center at 1- 800-932-0036, option 1, option 8.*

# **DANITA ARRIWITE, Purchasing Administrator** Work 478-3793, cell 208-543-7353 or email [DARRIWITE@SBTRIBES.COM](mailto:DARRIWITE@SBTRIBES.COM)

**DARLA MORGAN**, P-Card Administrator for Travelers

Work 478-3846, cell 208-339-9555 or email DMORGAN@SBTRIBES.COM

# **WELLS FARGO 1-800-932-0036**

# Questions?

# And yes, P-Card packets are still required.